**ComponentOne**

# **SplitContainer for WinForms**

#### **ComponentOne, a division of GrapeCity**

201 South Highland Avenue, Third Floor Pittsburgh, PA 15206 USA

**Website:** http://www.componentone.com **Sales:** sales@componentone.com **Telephone:** 1.800.858.2739 or 1.412.681.4343 (Pittsburgh, PA USA Office)

### **Trademarks**

The ComponentOne product name is a trademark and ComponentOne is a registered trademark of GrapeCity, Inc. All other trademarks used herein are the properties of their respective owners.

### **Warranty**

ComponentOne warrants that the media on which the software is delivered is free from defects in material and workmanship, assuming normal use, for a period of 90 days from the date of purchase. If a defect occurs during this time, you may return the defective media to ComponentOne, along with a dated proof of purchase, and ComponentOne will replace it at no charge. After 90 days, you can obtain a replacement for the defective media by sending it and a check for \$2 5 (to cover postage and handling) to ComponentOne.

Except for the express warranty of the original media on which the software is delivered is set forth here, ComponentOne makes no other warranties, express or implied. Every attempt has been made to ensure that the information contained in this manual is correct as of the time it was written. ComponentOne is not responsible for any errors or omissions. ComponentOne's liability is limited to the amount you paid for the product. ComponentOne is not liable for any special, consequential, or other damages for any reason.

### **Copying and Distribution**

While you are welcome to make backup copies of the software for your own use and protection, you are not permitted to make copies for the use of anyone else. We put a lot of time and effort into creating this product, and we appreciate your support in seeing that it is used by licensed users only.

## **Table of Contents**

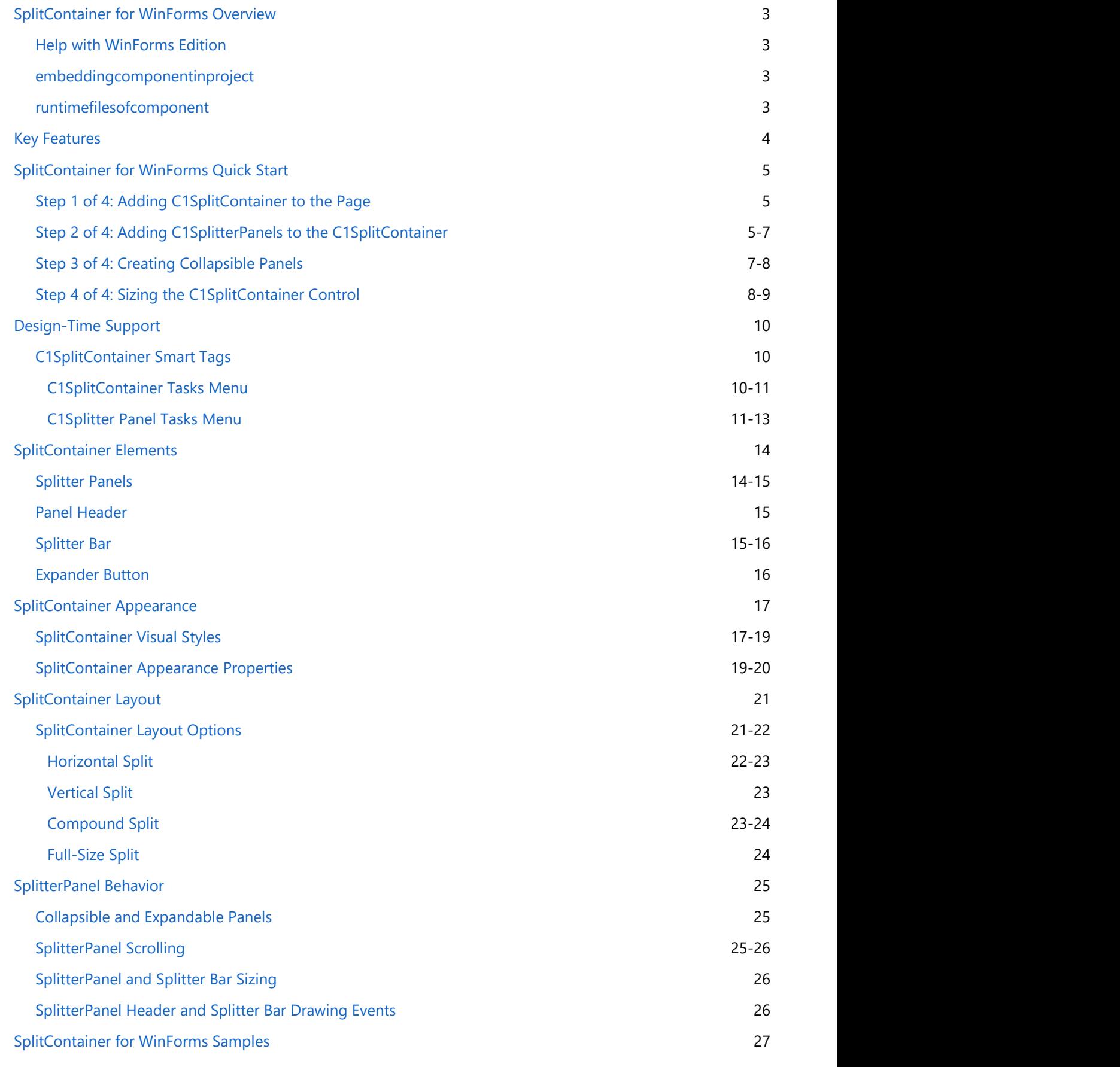

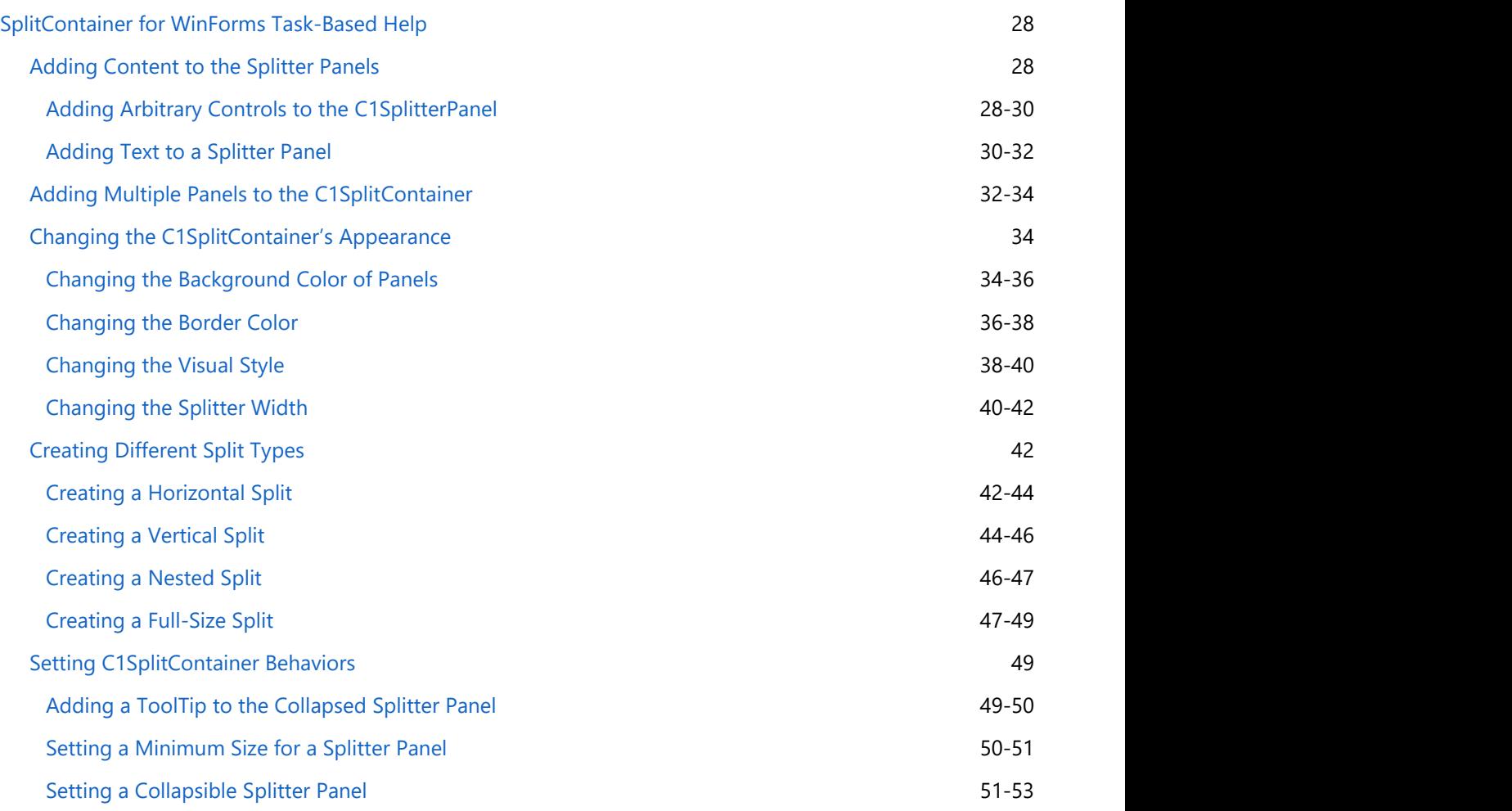

## <span id="page-4-0"></span>**SplitContainer for WinForms Overview**

Create highly sophisticated resizable panels in your applications without using any resizing code with **SplitContainer for WinForms** (C1SplitContainer). C1SplitContainer's WYSIWYG designer, support for multiple panels inside a container, and wide range of appearance properties gives you a customizable and flexible split container control that is very easy to use.

C1SplitContainer is a container control for resizable docked panels. The C1SplitContainer control allows you to dock multiple panels to either side of the container control. **SplitContainer for WinForms** includes many features such as flexible layout (nested panels, resizable panels, and collapsing handles), and user interface features (including Office 2007 and Office 2010 Visual Styles), that you can use to create complex user interfaces.

## **Help with WinForms Edition**

### **Getting Started**

For information on installing **ComponentOne Studio WinForms Edition**, licensing, technical support, namespaces and creating a project with the control, please visit [Getting Started with WinForms Edition.](http://helpcentral.componentone.com/nethelp/c1studiowinforms/)

## **embeddingcomponentinproject**

### **runtimefilesofcomponent**

### **Getting Started**

- [SplitContainer for](#page-6-0) [WinForms Quick Start](#page-6-0)
- **[SplitContainer Layout](#page-22-0)**
- **[SplitContainer for](#page-29-0)** [WinForms Task-Based](#page-29-0) [Help](#page-29-0)

## <span id="page-5-0"></span>**Key Features**

The following are some of the main features of C1SplitContainer that you may find useful:

**Expand and Collapse Panels** Just set one property, Collapsible, to enable expandable or collapsible panels. See [Collapsible and Expandable Panels](#page-26-0) for more information.

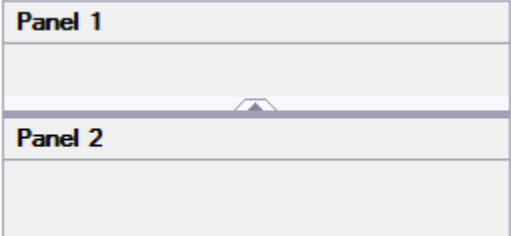

- **Flexible Layout Options** With just one property, Dock, you can create a complex interface by docking panels or nested panels to the top, bottom, left, or right of the container control. For more information see [SplitContainer Layout.](#page-22-0)
- **Multiple Panels**

You can easily add, remove, and modify multiple panels through the **C1SplitContainer.Panels Collection editor**. For more information see [Adding Multiple Panels to the C1SplitContainer.](#page-33-0)

### **Unlimited Nesting**

Organize massive amounts of data into one page using SplitContainer's nesting feature. **SplitContainer for WinForms** enables you to nest multiple splits of any orientation type as well accommodate the resizing for the nested splitters when you resize the panel. See [Compound Split](#page-24-0) for more information.

### **Collapsed or Expanded Splitter Bar ToolTip**

Create a more user-friendly Windows application by adding a ToolTip to the collapsed or expanded splitter bar. The ToolTip can let end-users know to click on the expander button to expand the hidden panel or click on the collapsed button to hide the panel. See [Expander Button](#page-17-0) for more information.

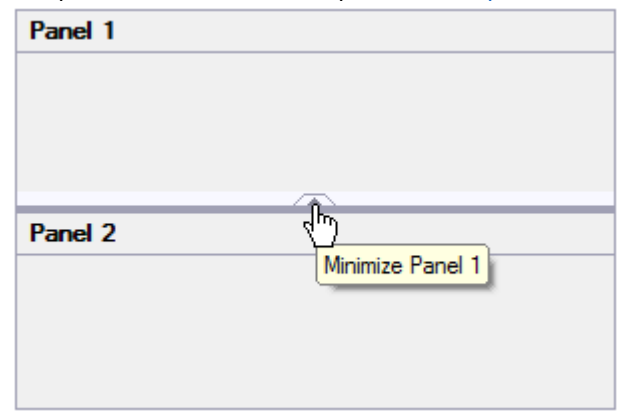

## <span id="page-6-0"></span>**SplitContainer for WinForms Quick Start**

The goal of this quick start guide is to get you acquainted with **SplitContainer for WinForms**. In the first step of this Quick Start guide, you will add a C1SplitContainer control to your WinForms project. This quick start guide will also explain how to set the layout, behavior, and appearance properties of C1SplitContainer.

## **Step 1 of 4: Adding C1SplitContainer to the Page**

In this step, you will create a .NET project and add a C1SplitContainer control to it.

Complete the following steps:

- 1. Begin by creating a new Windows Forms Application
- 2. While in **Design** view, navigate to the Visual Studio Toolbox and double-click the **C1SplitContainer** control to add it to your form. The **C1SplitContainer** appears as a container with one C1SplitterPanel.

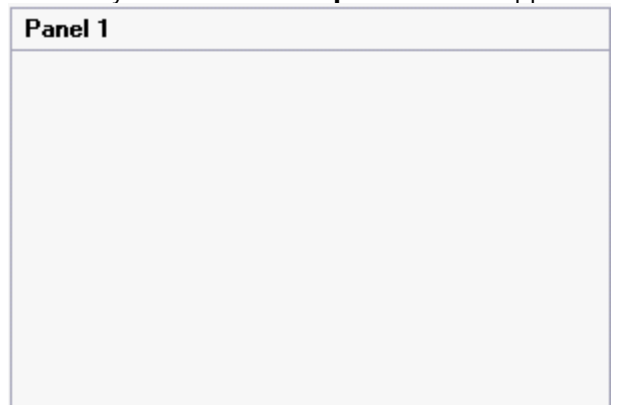

In the next step, you will add several C1SplitterPanels to the C1SplitContainer control.

## **Step 2 of 4: Adding C1SplitterPanels to the C1SplitContainer**

In this step you learn how to add the C1SplitterPanels to the C1SplitContainer through the **C1SplitContainer.Panels Collection** editor as well as set the panel's **Dock** property to control the layout of the panels.

Complete the following steps:

- 1. Click on the C1SplitContainer's smart tag to open its tasks menu.
- 2. Select **Add Panel** from the **C1SplitContainer Tasks Menu**. One C1SplitterPanel is added below the existing one.
- 3. Drag and drop another **C1SplitContainer** into Panel2 of the C1SplitContainer.

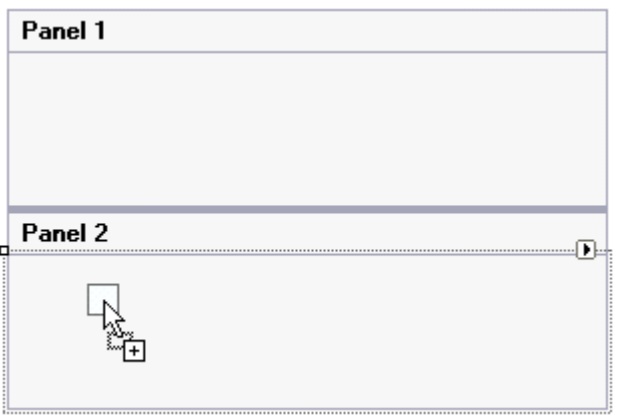

- 4. Select C1SplitContainer2 and click **Add Panel** from its tasks menu to add a new C1SplitterPanel.
- 5. Select C1SplitContainer1 and click **Add Panel** from its tasks menu to add a new C1SplitterPanel.
- 6. Select C1SplitContainer1 Panel1 dock property to left.

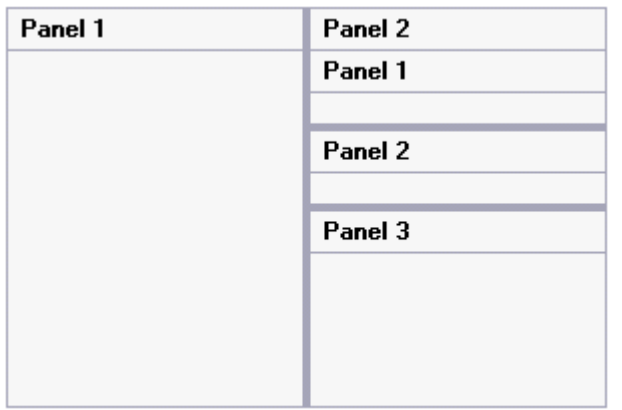

7. Select Panel 2 of C1SplitContainer1 and set its Dock property to left.

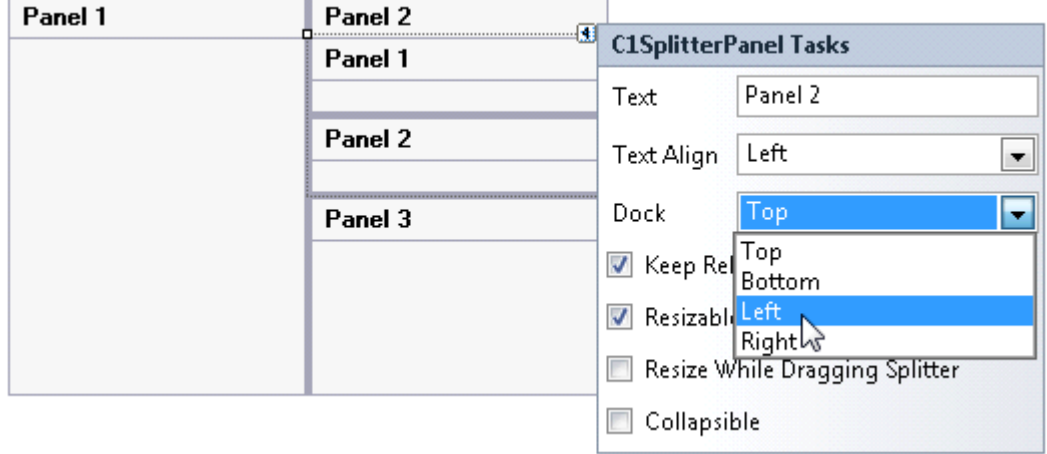

Panel2 which contains Panel1 and Panel2 of C1SplitContainer2 will be docked to the left of its parent control, Panel 3.

<span id="page-8-0"></span>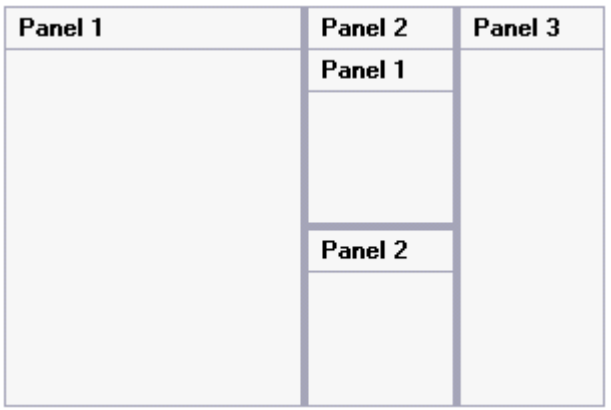

## **Step 3 of 4: Creating Collapsible Panels**

In this step you will modify a few common elements of the C1SplitContainer control to change its appearance as well as create collapsible panels.

Complete the following steps:

1. Select C1SplitContainer2 Panel1's smart tag and check collapsible.

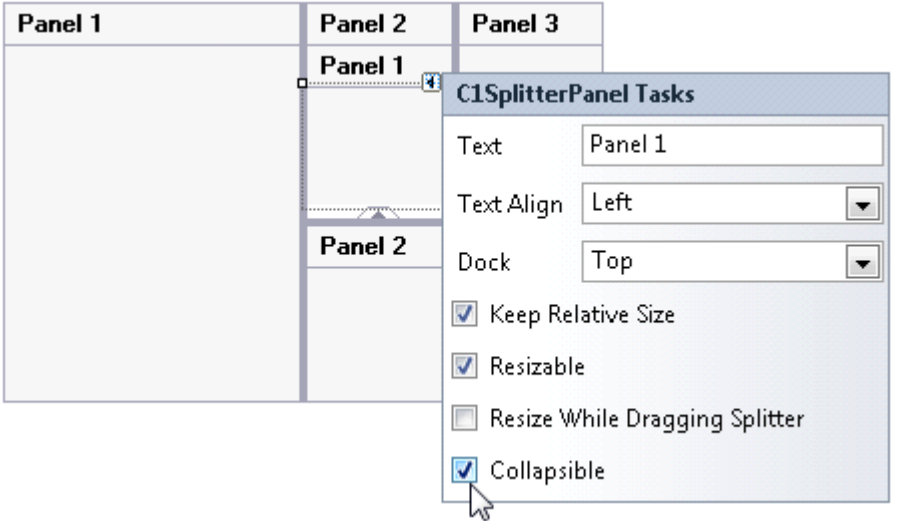

The expander button appears and now you will be able to expand or collapse the panels of Panel 2 at run time.

- 2. Select **C1SplitContainer1** to reveal its list of properties and then complete the following:
	- Set the **C1SplitContainer1.BackColor** property to **LightSteelBlue**.
	- Set the **C1SplitContainer1.FixedLineColor** property to **BlanchedAlmond**.
	- Set the **C1SplitContainer1.HeaderBackColor** property to **Navy**.
	- Set the **C1SplitContainer1.HeaderForeColor** property to **White**.
	- Set the **C1SplitContainer1.SplitterColor** property to **BlanchedAlmond**.

For more information see [SplitContainer Appearance Properties.](#page-20-0)

- 3. Set the **C1SplitContainer1.Dock** property to **Fill.**
- 4. Select C1SplitContainer1 and click Edit Panels from its tasks menu.
- 5. In the Members list select the c1SplitterPanel2 [Panel 2] and delete the default, "Panel 2" text from the Text property.

This removes the panel header from the C1SplitContainer.

<span id="page-9-0"></span>The appearance settings will be updated at design time, and your control will resemble the following image:

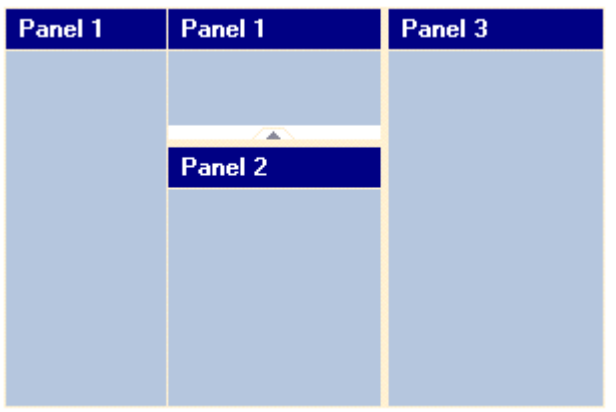

In the next step, you'll control the sizing for the C1SplitterPanels.

## **Step 4 of 4: Sizing the C1SplitContainer Control**

In this step, you will create a fixed size and absolute size panel and run the project to see the effect of the panels sizing.

Complete the following steps:

- 1. Select c1SplitterPanel1 of C1SplitContainer1 and set its following properties:
	- Set the **c1SplitterPanel1.Width** property to **80**.
	- Set the **c1SplitterPanel1.KeepRelativeSize** property to **False**.
	- Set the **c1SplitterPanel1.Resizable** property to **False**.
	- Set the **c1SplitterPanel1.Text** property to **Fixed**.
- 2. Select c1SplitterPanel4 of the C1SplitContainer1 and set its the **c1SplitterPanel4.MinWidth** property to **80**.
- 3. Press **F5** to build the project. Observe the following behaviors:
	- Hover over the expander button and notice that a tooltip appears with the default text, "minimize panel 1".
	- Click the expander button and notice panel1 collapses.
	- o Notice how you can't resize the Fixed panel since you set the Resizable property to False.
	- Click the splitter bar to activate it and then attempt to drag the splitter bar to the bottom of the control.

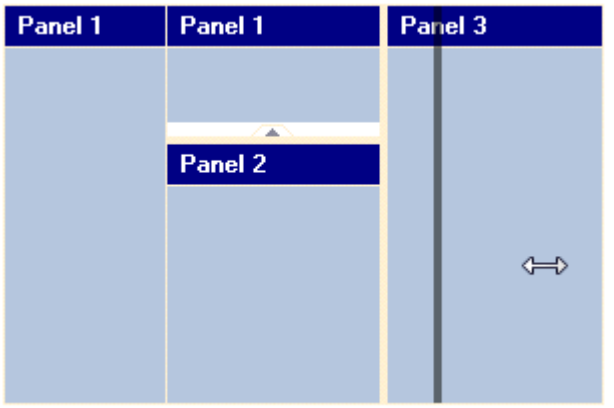

As you've probably noticed by now – and as you can see in the image above – you can't expand the bar all the way over to the right of the control. This is because you set the MinWidth to **80** so that users wouldn't be able to minimize **Panel 3** to a width of less than 80 pixels. Thus, upon releasing your cursor, Panel 3 will appear no smaller than 80 pixels.

### **What You've Accomplished**

Congratulations! You have successfully completed the C1SplitContainer quick start. In this topic, you added a C1SplitContainer control to your window page, added panels, customized its behavior and appearance, and manipulated the control at run time.

## <span id="page-11-0"></span>**Design-Time Support**

C1SplitContainer provides customized context menus, smart tags, and a designer that offers rich design-time support and simplifies working with the object model.

The following topics describe how to use **C1SplitContainer** design-time environment to configure **C1SplitContainer**.

## **C1SplitContainer Smart Tags**

In Visual Studio, each component in **SplitContainer for WinForms** includes a smart tag. A smart tag represents a short-cut tasks menu that provides the most commonly used properties in each control.

The following section introduces each smart tag for C1SplitContainer's components.

### **C1SplitContainer Tasks Menu**

To access the **C1SplitContainer Tasks** menu, click the smart tag (D) in the upper right corner of the **C1SplitContainer** control. This will open the **C1SplitContainer Tasks** menu.

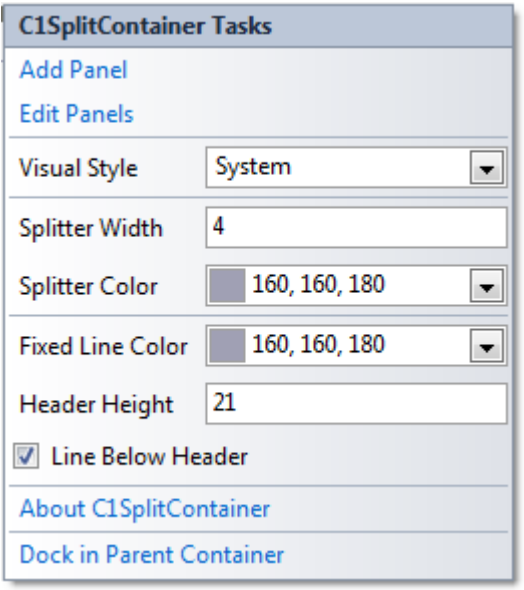

The C1SplitContainer Tasks menu operates as follows:

### **Add Panel**

Clicking the Add Panel item adds a new C1SplitterPanel beneath the existing one.

### **Edit Panels**

Clicking the Edit Panels item opens the C1SplitContainer.Panels Collection Editor where you can add, remove, or modify C1SplitterPanels.

### **Visual Style**

<span id="page-12-0"></span>The Visual Style dropdown box provides a list of styles to choose from: Custom, System, Office2007Black, Office2007Blue, Office2007Silver, Office2010Black, Office2010Blue, Office2010Silver, and Windows7.

### **Splitter Width**

Specifies the width of the splitter element. The default splitter width is 4 pixels.

### **Splitter Color**

Click the dropdown arrow and select a color to specify the background color for the splitter element.

### **Fixed Line Color**

Click the dropdown arrow and select a color to specify the fixed line background color for the C1SplitContainer.

### **Header Height**

Specifies the height of each C1SplitterPanel header. The default height is 21 pixels.

### **Line Below Header**

Unchecking the checkbox removes the line below the header item.

### **About C1SplitContainer**

Clicking **About C1SplitContainer** reveals the **About** dialog box. This dialog box displays the version number and licensing information for the SplitContainer product.

### **Dock in Parent Container**

Clicking **Dock in Parent Container** docks the C1SplitContainer inside the parent container.

## **C1Splitter Panel Tasks Menu**

To access the **C1SplitterPanel Tasks** menu, click the smart tag (**D**) in the upper right corner of the **C1SplitterPanel** component. This will open the **C1SplittePanel Tasks** menu.

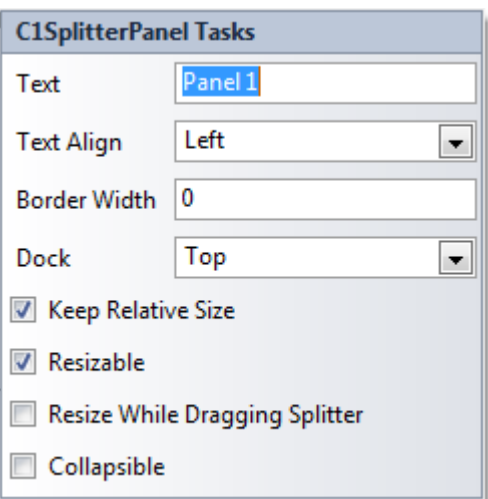

The C1SplitterPanel Tasks menu operates as follows:

### **Text**

Specifies the name that appears in the Header element of the C1SplitterPanel.

### **Text Align**

Click on the dropdown arrow to specify the alignment of the header text: Left, Center, and Right.

### **Border Width**

Specifies the width of the C1SplitterPanel border, in pixels. The default Border width is 1 pixel.

### **Dock**

Click on the dropdown arrow to specify the dock position of the C1SplitterPanel: Top, Bottom, Left, or Right.

### **Keep Relative Size**

Unchecking this checkbox sets the KeepRelativeSize property to False.

### **Resizable**

Unchecking this checkbox sets the Resizable property to False. If set to False, the panel will not be resized with a splitter.

### **Resize While Dragging Splitter**

Indicates whether or not to resize the panel while the user is dragging the splitter. By default the checkbox is unchecked so the user can't resize the panel while dragging the splitter.

### **Collapsible**

Indicates whether or not the C1SplitterPanel can be collapsed. Check this checkbox to make the C1SplitterPanel collapsible. By default the panel is not collapsible.

## <span id="page-15-0"></span>**SplitContainer Elements**

The topics in this section are categorized into distinct elements that represent different aspects of the C1SplitContainer control. Each individual topic provides the following information:

- The element's purpose and its position within a control.
- The element's essential parts.
- The element's properties that affect the appearance and functionality of the element.

Four elements exist within the C1SplitContainer control: a C1SplitterPanel, Splitter Bar, SplitterPanel Header, and an expander button. The **C1SplitContainer** represents a container to hold the panels and its elements. The **Splitter Bar** represents the divider that separates the two panels. The **C1SplitterPanel** represents the panel inside the C1SplitContainer. The **Panel Header** represents the header that appears as a rectangular title bar above each panel. By default, a fixed line appears below the panel header and its color and width can be controlled by the FixedLineColor and FixedLineWidth properties. The expander button appears when the Collapsible property is true.

The following image labels the elements of the C1SplitContainer control:

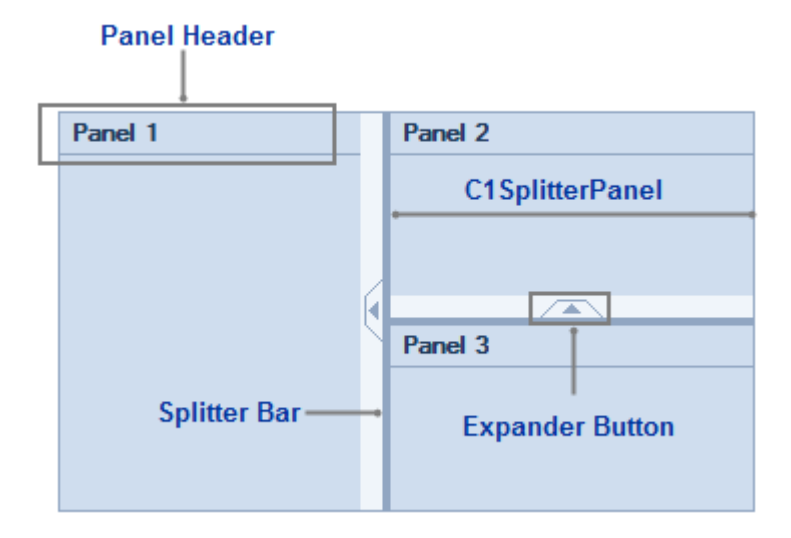

## **Splitter Panels**

The default C1SplitContainer has 1 panel. One or more panels can be added to the C1SplitContainer at design time through the C1SplitContainer's Tasks menu or properties window or programmatically through the **Add** method. When a second panel is added it appears below the previous panel and a horizontal splitter bar separates the two panels.

<span id="page-16-0"></span>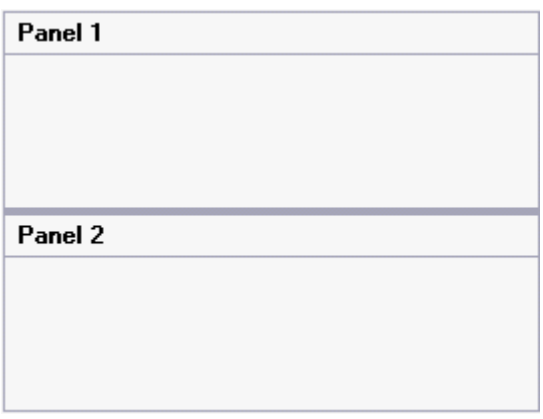

Arbitrary controls can be added within each panel. In the **C1SplitContainer.Panels Collection** editor, you can add, remove, and edit each panel's appearance and behavior through the C1SplitterPanel properties included in it.

In the object model for C1SplitContainer, all panels are referred as the C1SplitterPanel. The C1SplitterPanel object contains properties and methods for all panels. You can apply different behaviors and styles to each panel since you can set each panel individually.

## **Panel Header**

The **Panel Header** represents the header that appears as a rectangular title bar above each panel. By default, a fixed line appears below the panel header and its color and width can be controlled by the FixedLineColor and FixedLineWidth properties.

A panel header can be removed by deleting the text from the Text property.

The following table lists and describes the properties that effect the panel header:

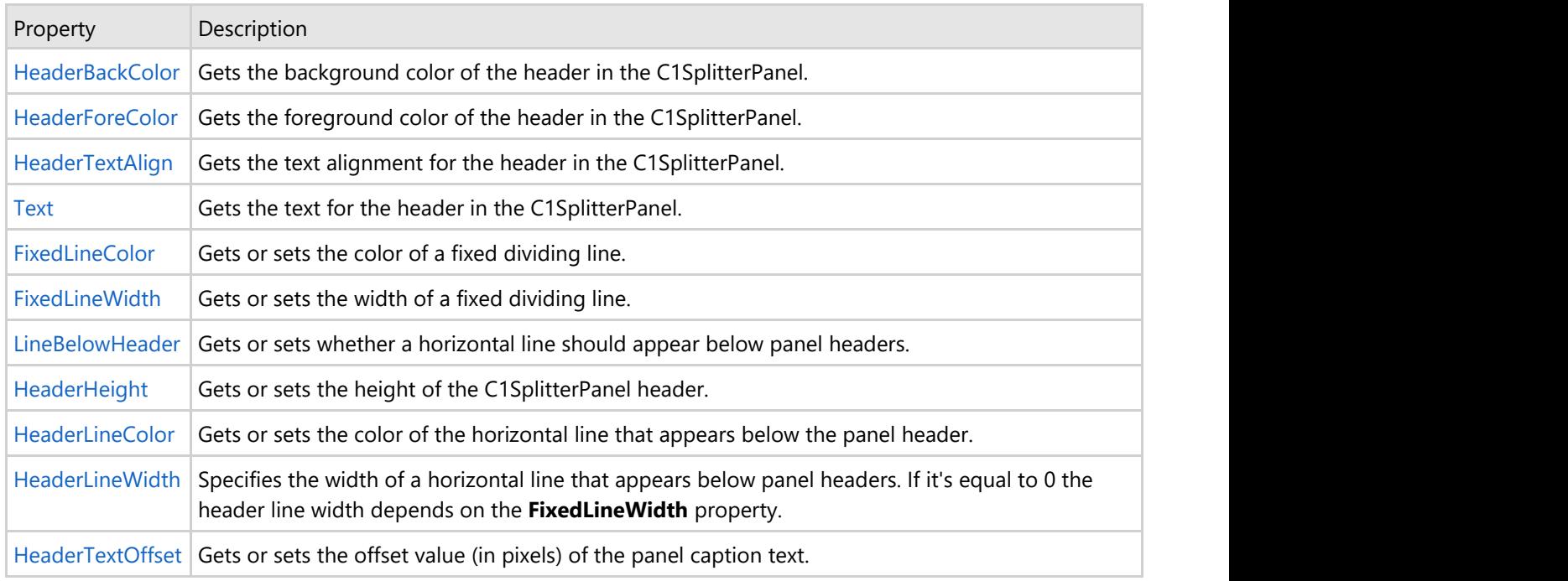

For more information see [SplitContainer Appearance Properties.](#page-20-0)

### **Splitter Bar**

<span id="page-17-0"></span>The **Splitter Bar** represents the divider that separates the two panels. The splitter bar appears when two or more panels are added to the C1SplitContainer control.

The following table lists and describes the properties that effect the splitter bar:

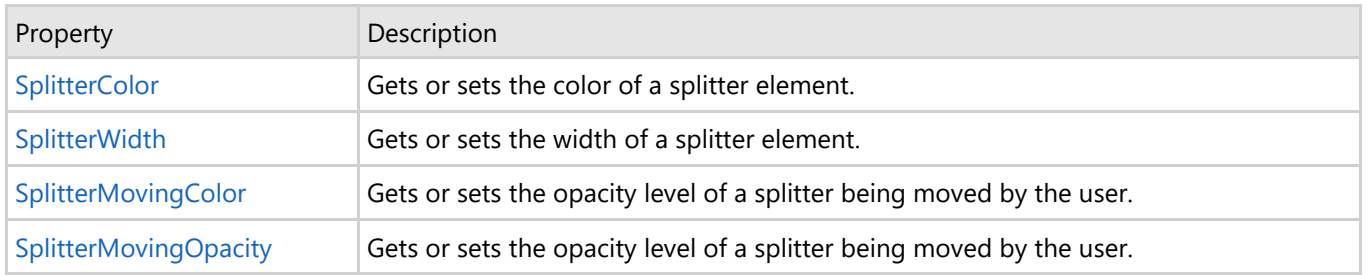

For more information see [SplitContainer Appearance Properties.](#page-20-0)

### **Expander Button**

The expander button appears on the splitter bar of the C1SplitContainer when the Collapsible property is True. When the panel is expanded the arrow points up and when the panel is collapsed the arrow points down. You can make the expander button appear larger by setting the EnlargeCollapsingHandle property to True.

The expander button image and the splitter bar will appear different depending on the visual style applied to the control.

Appearance of the Splitter Bar Styles

The following image illustrates the Collapsible property set to True:

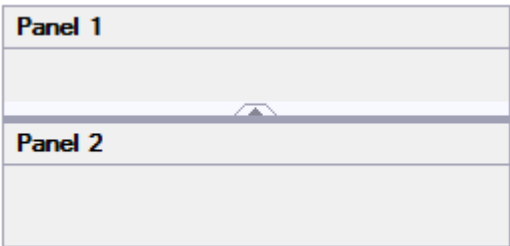

The following image illustrates the Collapsible property set to True and the EnlargeCollapsingHandle property set to True:

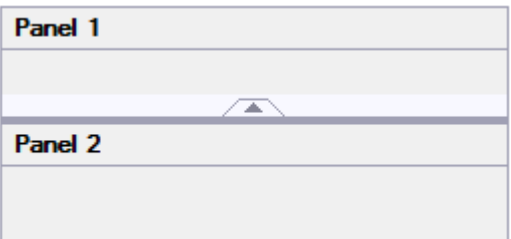

## <span id="page-18-0"></span>**SplitContainer Appearance**

The following topics describe C1SplitContainer's built-in visual styles and appearance properties.

## **SplitContainer Visual Styles**

C1SplitContainer provides eight built-in visual styles for the control – **System**, **Office2007Black**, **Office2007Blue**, **Office2007Silver**, **Office2010Black**, **Office2010Blue**, **Office2010Silver**, and **Windows7** - that can be easily applied to the control by setting the **VisualStyle** property. The visual styles change the appearance of all of the elements of the C1SplitContainer such as the C1SplitterPanel, splitter bar, expander button, and panel header.

There is no built-in **Custom** visual style in the C1SplitContainer. Any style which doesn't match the predefined styles is considered as Custom. If you want to use a **Custom** style you should assign custom values to any of the following properties: **BackColor**, **ForeColor**, **ToolTipGradient**, **CollapsingAreaColor, CollapsingCueColor**, **SplitterColor**, **FixedLineColor**, **HeaderBackColor**, and **HeaderForeColor**. Then, the value of the **VisualStyle** property changes automatically to the **Custom** value. Actually, the **VisualStyle** property is just an indicator, it's not persistable. The value of this property depends on the other properties (listed above).

To learn how to set the **VisualStyle** property, see [Changing the Visual Style.](#page-39-0)

The following table illustrates each of the eight built-in visual schemes.

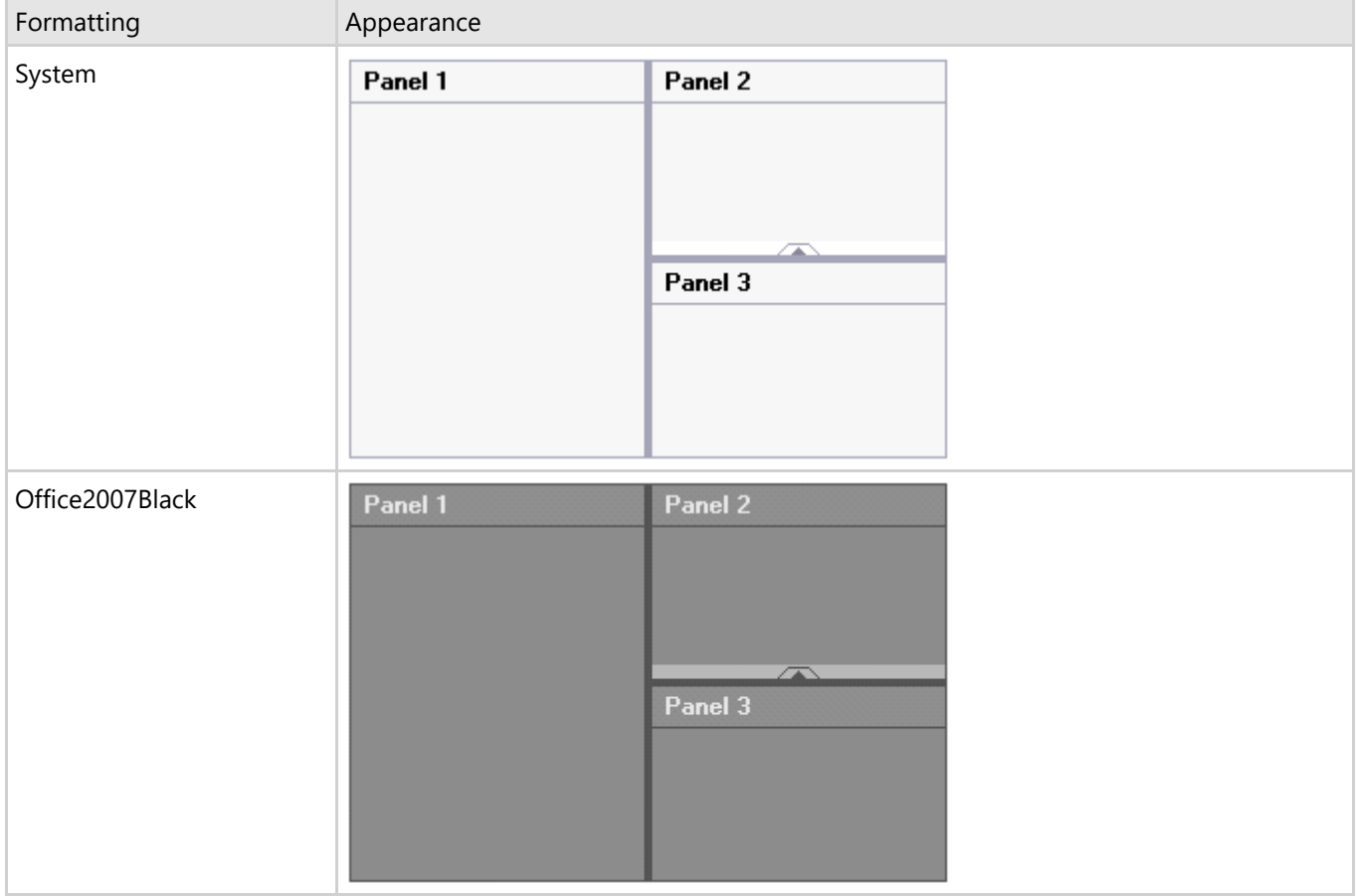

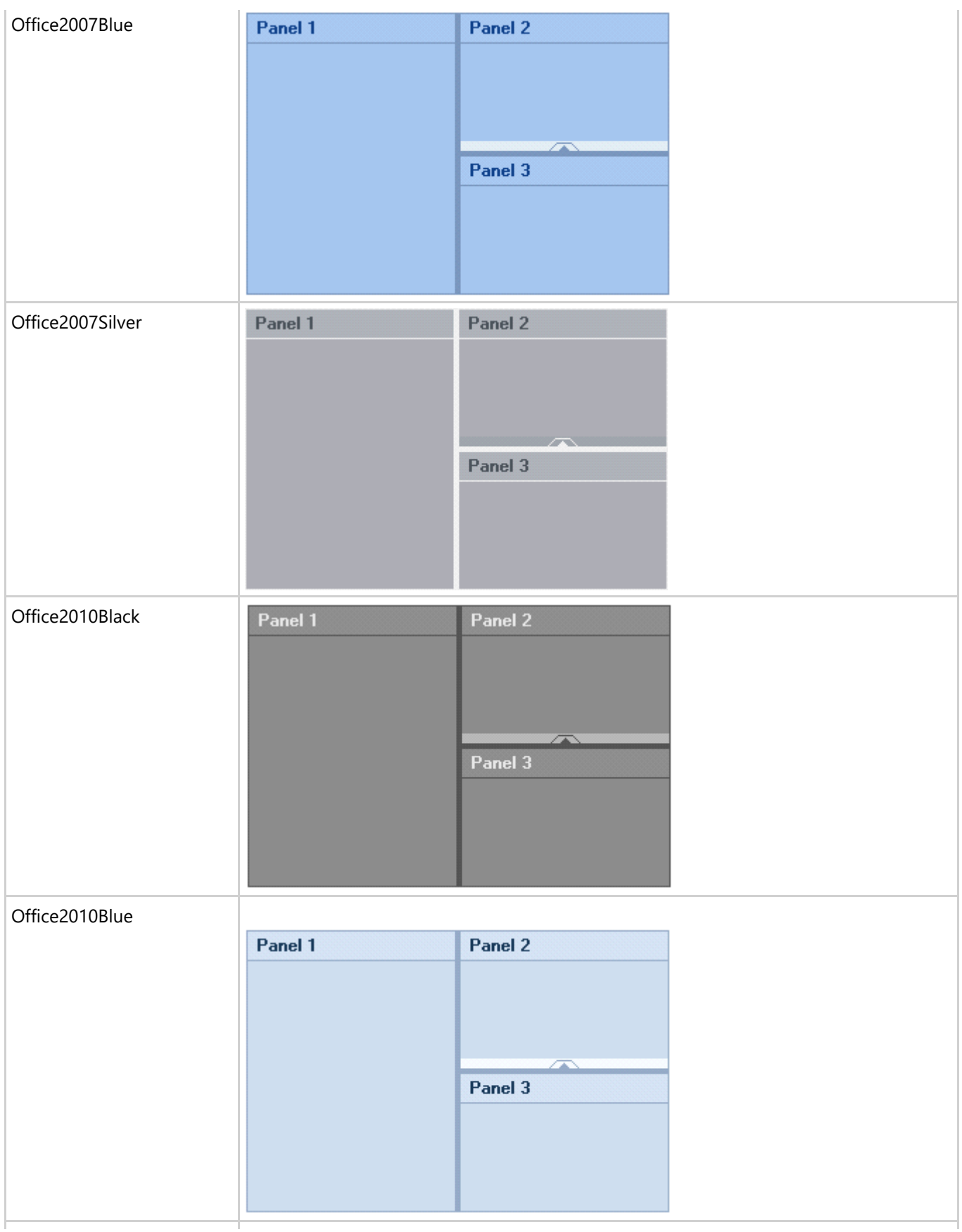

<span id="page-20-0"></span>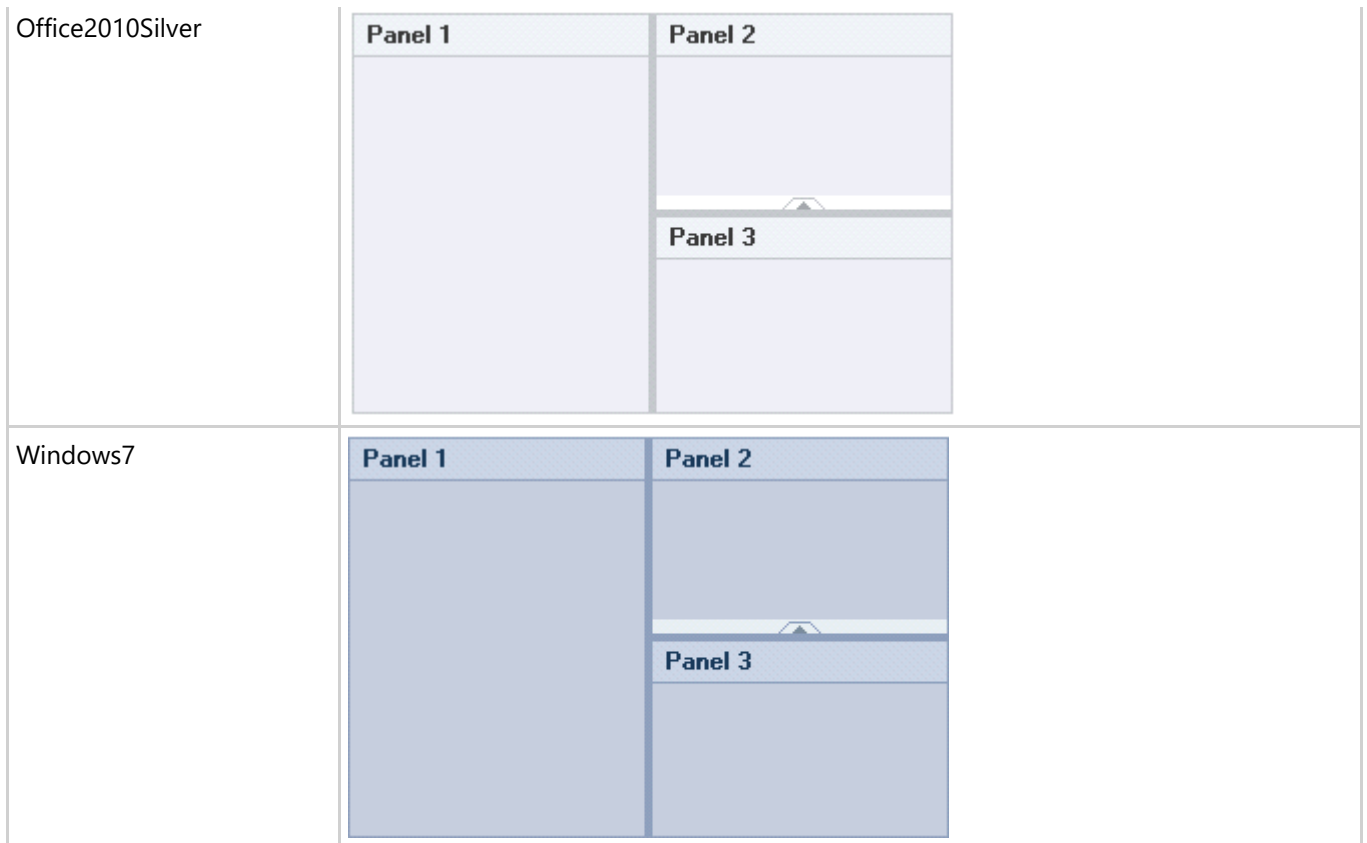

## **SplitContainer Appearance Properties**

This section describes a few of C1SplitContainer and C1SplitterPanel's main appearance properties along with a C1SplitContainer showing the effect of each property setting on the C1SplitContainer.

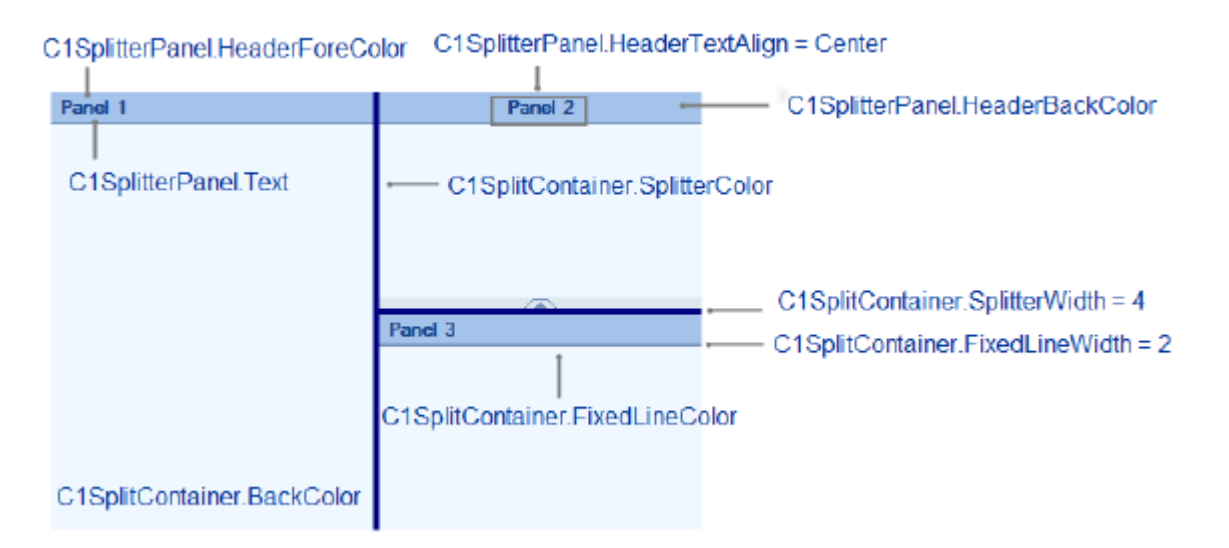

The following table describes each of the C1SplitContainer appearance properties used in the image above:

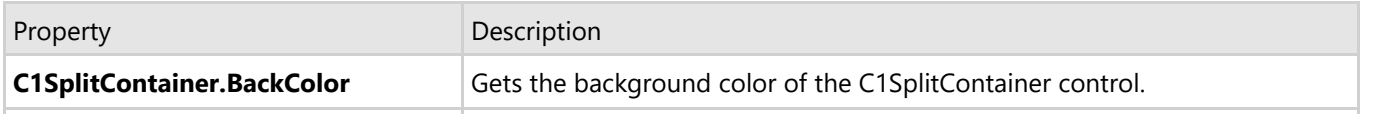

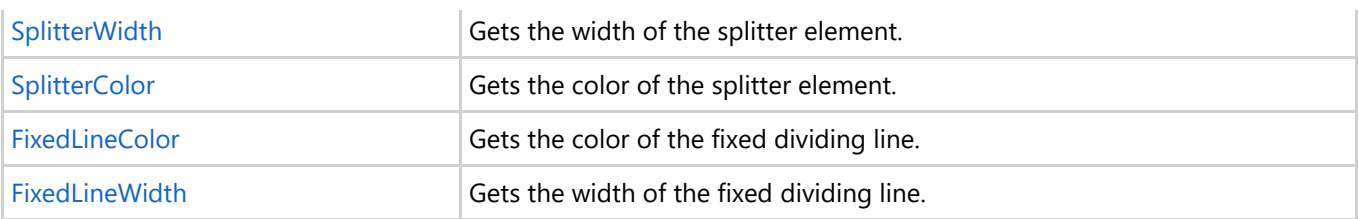

The following table describes each of the C1SplitterPanel appearance properties used in the image above:

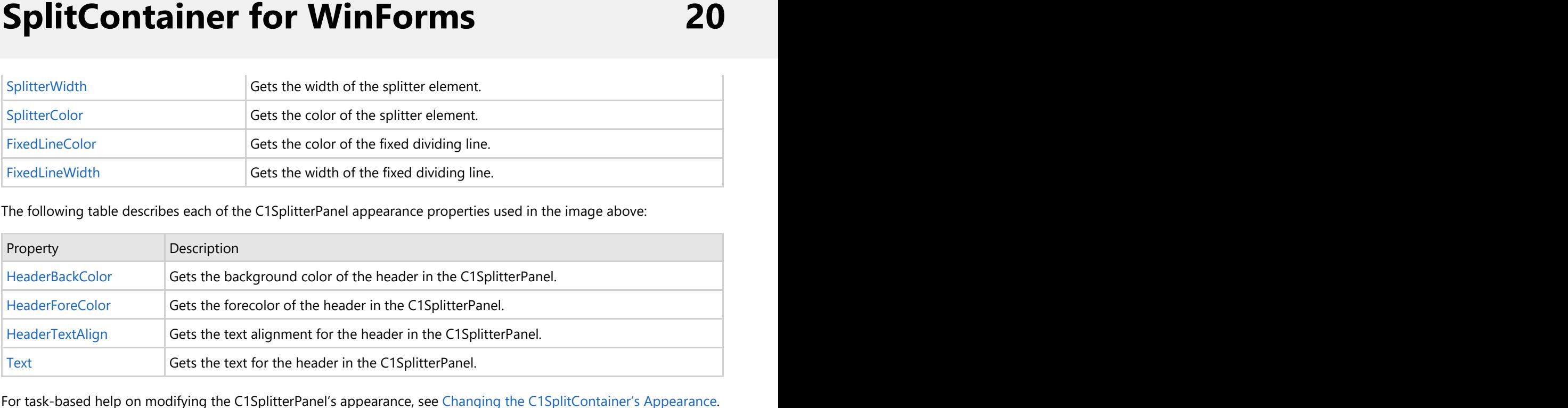

## <span id="page-22-0"></span>**SplitContainer Layout**

C1SplitContainer has a WYSIWYG editor that allows you to view the end result without having to run the project. With the WYSIWYG designer interface C1SplitContainer supports, it makes it simple to arrange child controls in the containers of the panels because C1SplitContainer displays them as it would at run time. You can add as many child controls to each panel by dragging and dropping each control into the desired panel.

Panels can be selected on the Form by clicking anywhere inside the rectangular box.

The WYSIWYG designer interface makes it simple to add child controls to a specific splitter panel via drag and drop. You also can add child controls programmatically to a specific splitter panel through the C1SplitterPanel object since it is a control.

To add a C1SplitterPanel programmatically to a specified panel, use the following code:

### **Visual Basic**

```
Visual Basic
Private Sub Form1_Load(sender As Object, e As EventArgs)
       'create new splitcontainer
       Dim split As New C1SplitContainer()
      'create a new panel for the split container
       Dim panel1 As New C1SplitterPanel()
       Dim panel2 As New C1SplitterPanel()
      'add panel1 to the splitcontainer
       split.Panels.Add(panel1)
       split.Panels.Add(panel2)
       Controls.Add(split)
End Sub
```
**To write code in C#**

```
C# and C# and C# and C# and C# and C# and C# and C# and C# and C# and C#private void Form1 Load(object sender, EventArgs e)
\{ and \{ and \{ and \{ and \{ and \{ and \{ and \{ and \{ and \{ and \{ and \{ and \{ and \{ and \{ and \{ and \{ and \{ and \{ and \{ and \{ and \{ and \{ and \{ and \{ 
                //create new splitcontainer
                C1SplitContainer split = new C1SplitContainer();
               //create a new panel for the split container
                C1SplitterPanel panel1 = new C1SplitterPanel();
                C1SplitterPanel panel2 = new C1SplitterPanel();
               //add panel1 to the splitcontainer
                split.Panels.Add(panel1);
               split.Panels.Add(panel2);
                Controls.Add(split);
 }
```
For more information on adding multiple panels to the C1SplitContainer see, [Adding Multiple Panels to the](#page-33-0) [C1SplitContainer.](#page-33-0)

## **SplitContainer Layout Options**

The default **C1SplitContainer** has a simple horizontal layout. The horizontal layout has one panel with a header. The

<span id="page-23-0"></span>default C1SplitterPanel appears docked to the top. When another C1SplitterPanel is added it appears below the initial C1SplitterPanel.

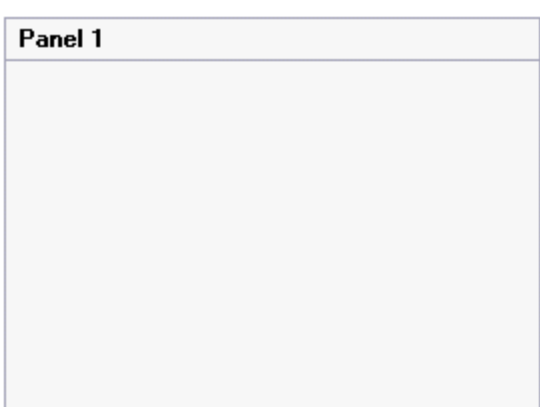

The C1SplitterPanel's layout can easily be controlled by the Dock property. The C1SplitterPanel's can be docked to the top, left, right or bottom on the container that the C1SplitterPanel has been assigned to.

Use the Dock property to define how a C1SplitterPanel is automatically resized as its parent control is resized. For example, setting the Dock to **Left** causes the panel to align itself with the left edges of its parent control and to resize as the parent control is resized. If Left, Right, Top, or Bottom is selected, the specified and opposite edges of the control are resized to the size of the containing **C1SplitContainer**'s corresponding edges.

The PanelDockStyle settings are:

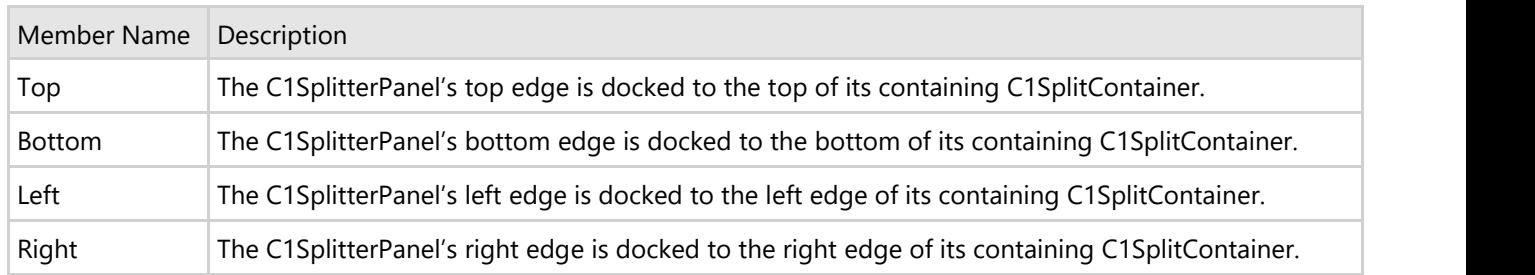

The last visible panel in the Panels collection is the special case. It always behaves as if its Dock property is set to Fill (all four sides of the control are resized to match the containing control's edges). Values of the following properties are ignored for the last visible panel: **Collapsible**, **ResizeWhileDragging, Dock**, **SizeRatio**, **KeepRelativeSize**, and **Resizable**. Also, an attempt to change the **Width**h or the **Height** property of such a panel has no visible effect. If this panel becomes not the last, or if any of the subsequent panels becomes visible, all the mentioned properties start to work as one may expect.

C1SplitterPanel's Dock property makes it easy to create the following splits in the C1SplitContainer:

- Horizontal Split
- Vertical Split
- Nested Split
- **•** Full Split

## **Horizontal Split**

A horizontal split is the default split type for the C1SplitContainer. It divides the panels into two or more rows and is represented in the window's page by one or more splitter bars. In a horizontal split the panels are both docked to the top.

The following image illustrates a horizontal split:

<span id="page-24-0"></span>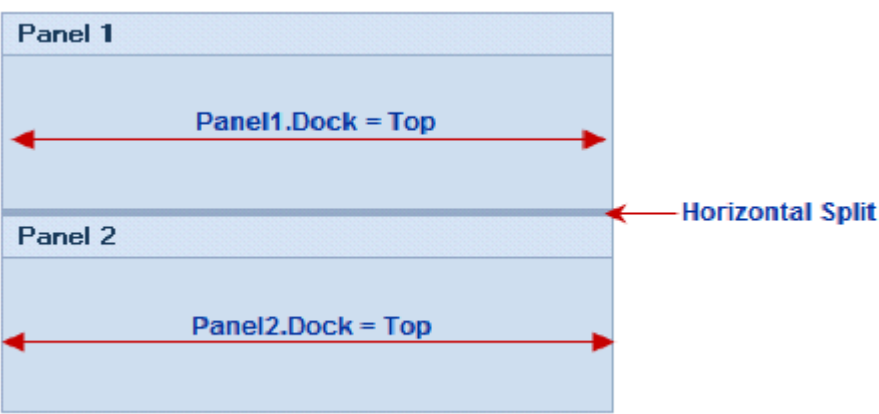

For task-based help on creating a horizontal split, see [Creating a Horizontal Split.](#page-43-0)

## **Vertical Split**

A vertical split divides the panels into two or more columns and is represented in the Window page by one or more splitter bars.

The following image illustrates a vertical split:

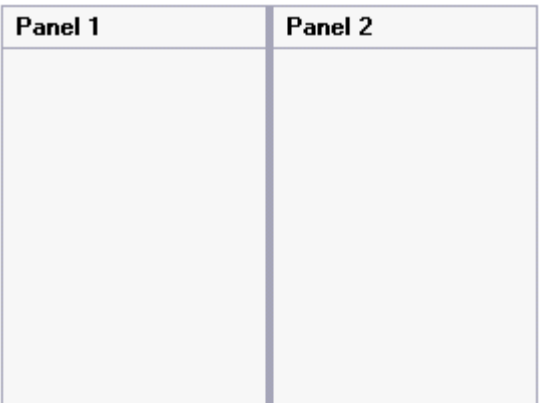

For task-based help on creating a vertical split, see [Creating a Vertical Split.](#page-45-0)

## **Compound Split**

A compound split is a nested split, meaning that the initial C1SplitContainer control contains one or more C1SplitContainer controls. A compound split can contain two or more vertical splitters, two or more horizontal splitters, or a combination of vertical and horizontal splitters.

A compound split can be created by added two or more C1SplitterPanels into the panel of the parent C1SplitContainer. For more information on creating a compound split, see [Creating a Nested Split.](#page-47-0)

The following image illustrates a compound split:

<span id="page-25-0"></span>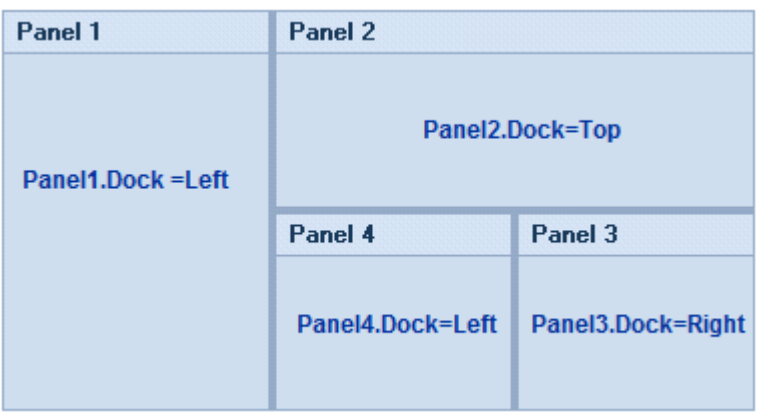

For task-based help on creating a compound split, see [Creating a Nested Split.](#page-47-0)

## **Full-Size Split**

A full-size split is a horizontal or vertical split that stretches to fill the content area of a window. The following image illustrates a full-size split:

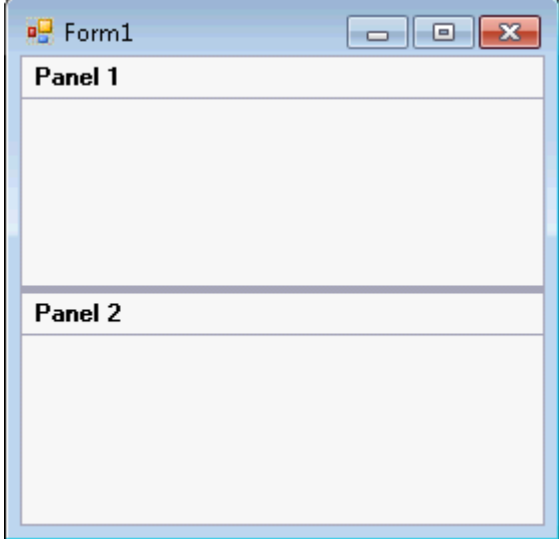

To create a full-size split, set the **C1SplitContainer.Dock** property to **Fill.** For task-based help on creating a full-size split, see [Creating a Full-Size Split.](#page-48-0)

## <span id="page-26-0"></span>**SplitterPanel Behavior**

The following section details the behavior properties used to control the behavior of the splitter panels.

## **Collapsible and Expandable Panels**

The panels in C1SplitContainer can easily be collapsed or expanded by setting the Collapsible property to **True** (see [Adding a ToolTip to the Collapsed Splitter Panel\)](#page-50-0). Once the property is set, you can click on the expander button to collapse or expand the panels.

The following image illustrates Panel1's Collapsible property set to **True**:

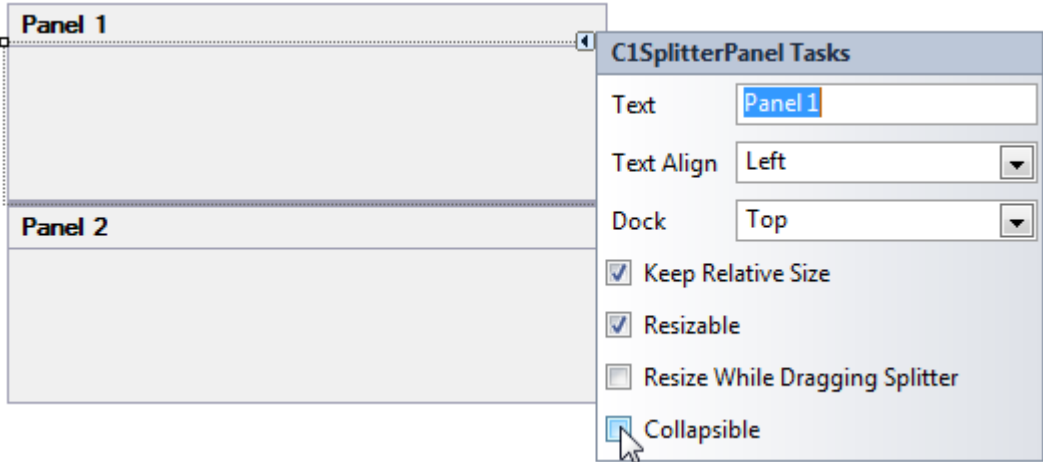

When the Collapsible property is set to **True** you can enter text for the collapsed or collapsing tooltip using the CollapsedToolTip and CollapsingToolTip properties.

The following image shows the default tooltip when you hover over the expanded button:

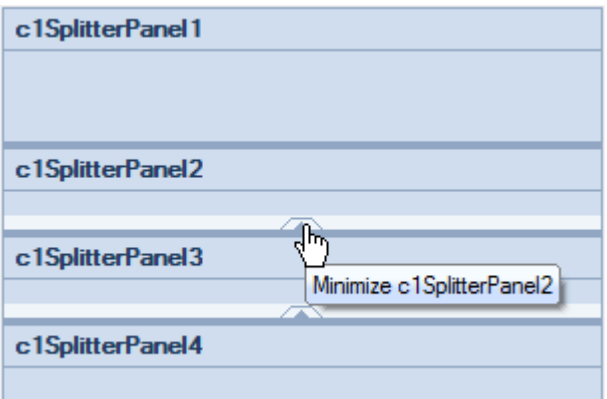

When you hover over the expander button of a minimized panel the default tooltip text will read, expand panel.

## **SplitterPanel Scrolling**

The panels in the C1SplitContainer control are scrollable by default.

<span id="page-27-0"></span>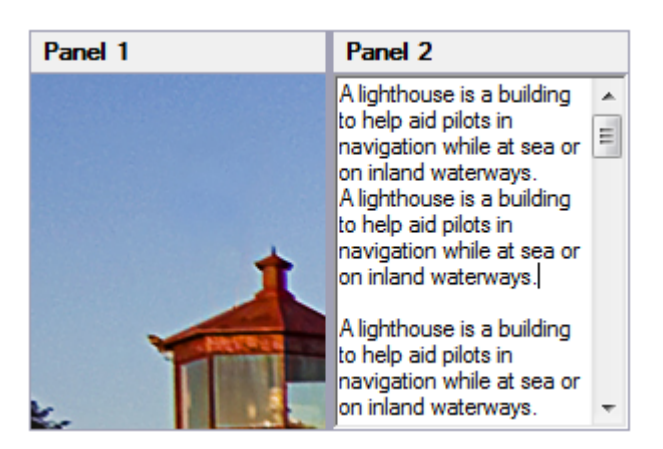

To disable scrolling in a specific panel, set the **C1SplitterPanel.AutoScroll** to False.

## **SplitterPanel and Splitter Bar Sizing**

You can determine the panel's minimum size as well as determine how the panels size when you move the splitter bar.

### Controlling the Panel Size

You have complete control over the size of the panels in the **C1SplitContainer** control. You can specify the minimum width or height of each panel to prevent the user from resizing it too small through the MinWidth property (see [Setting a Minimum Size for a Splitter Panel\)](#page-51-0). This allows more flexibility in the interface for the designer and prevents important information from being hidden.

### Splitter Bar Width

You can specify the width of your divider through the SplitterWidth property. To create a more defined split, you can increase the width of your splitter bar. The default splitter width size is 4 pixels.

### **SplitterPanel Header and Splitter Bar Drawing Events**

If you want to draw the custom header for a C1SplitterPanel or draw the custom Splitter Bar you can use the DrawHeader and DrawSplitter events.

The DrawHeader event is fired when the C1SplitContainer control needs to repaint the header of the specified C1SplitterPanel. The clipping region is restricted by the panel header area.

The DrawSplitter event is fired to draw the splitter element (the user can drag this element to resize the panel). The clipping region is restricted by the splitter element.

You can take a look at the LayoutDemo sample for an example of using both events.

## <span id="page-28-0"></span>**SplitContainer for WinForms Samples**

Please be advised that this ComponentOne software tool is accompanied by various sample projects and/or demos which may make use of other development tools included with the ComponentOne Studio.

Please refer to the pre-installed product samples through the following path:

### **Documents\ComponentOne Samples\WinForms**

The following table provides a short overview of each sample.

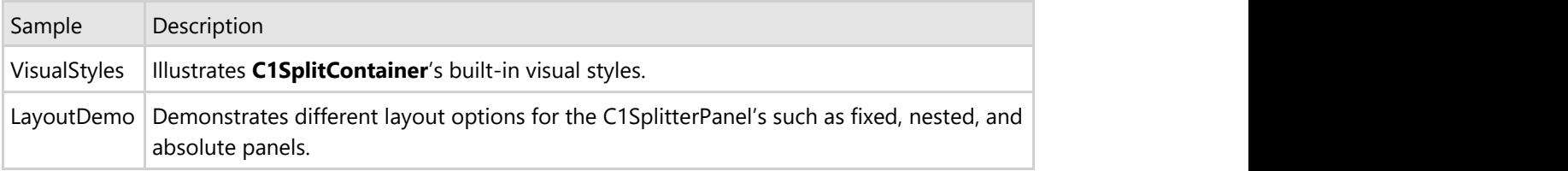

## <span id="page-29-0"></span>**SplitContainer for WinForms Task-Based Help**

The task-based help section assumes that you are familiar with programming in the Visual Studio environment and have a general understanding of the **SplitContainer** control.

Each topic provides a solution for specific tasks using the C1SplitContainer control. By following the steps outlined in each topic, you will be able to create projects using a variety of **C1SplitContainer** features.

## **Adding Content to the Splitter Panels**

A C1SplitContainer control can hold arbitrary controls or display text. The following topics will instruct you on adding content to the pages of your C1SplitContainer control.

## **Adding Arbitrary Controls to the C1SplitterPanel**

You can add arbitrary controls to each C1SplitterPanel of the C1SplitContainer control using a simple drag-and-drop operation. In this topic, you will add a **Button** control to **Panel1** and a **TextBox** control to **Panel2**.

### **In Design View:**

Complete the following steps:

- 1. Add C1SplitContainer to the form.
- 2. Click on the C1SplitContainer's smart tag to open its tasks menu.
- 3. Select **Add Panel** twice to add two panels to the **C1SplitContainer** control.
- 4. Click inside **Panel 1** and open its tasks menu. The **C1SplitterPanel Tasks** menu appears.
- 5. Select a **Button** control from the Visual Studio Toolbox and drag it into the **Panel 1**.

Select a **TextBox** control from the Visual Studio Toolbox and drag it into **Panel 2**.

### **In Code View:**

Complete the following steps:

- 1. Add the **C1.Win.C1SplitContainer.dll** reference to your project.
- 2. Declare the following **C1.Win.C1SplitContainer** namespace at the top of your code page:

**Visual Basic**

```
Visual Basic
```
Imports C1.Win.C1SplitContainer

### **To write code in C#**

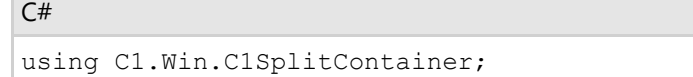

3. Add the following code in the **Form\_Load** event:

#### **Visual Basic**

#### Visual Basic

```
Private Sub Form1_Load(sender As Object, e As EventArgs)
    ' Create a Button control and add text to it
   Dim button1 As New Button()
   button1.Text = "Hello World!"
     ' Create a TextBox control
    Dim textbox1 As New TextBox()
   'create new splitcontainer
   Dim split As New C1SplitContainer()
    'create a new panel for the split container
    Dim panel1 As New C1SplitterPanel()
    Dim panel2 As New C1SplitterPanel()
   'add panel1 to the splitcontainer
    split.Panels.Add(panel1)
    split.Panels.Add(panel2)
    panel1.Text = "Panel 1"
   panel2.Text = "Panel 2"
     'add the splitcontainer
    Controls.Add(split)
    'add the button control to panel1
    panel1.Controls.Add(button1)
    'add the textbox control to panel2
    panel2.Controls.Add(textbox1)
End Sub
```
### **To write code in C#**

```
C# and C# and C# and C# and C# and C# and C# and C# and C# and C# and C#private void Form1_Load(object sender, EventArgs e)
{
    // Create a Button control and add text to it
  Button button1 = new Button();
   button1.Text = "Hello World!";
    // Create a TextBox control
  TextBox textbox1 = new TextBox();
   //create new splitcontainer
  C1SplitContainer split = new C1SplitContainer();
    //create a new panel for the split container
    C1SplitterPanel panel1 = new C1SplitterPanel();
   C1SplitterPanel panel2 = new C1SplitterPanel();
   //add panel1 to the splitcontainer
   split.Panels.Add(panel1);
    split.Panels.Add(panel2);
    panel1.Text = "Panel 1";
    panel2.Text = "Panel 2";
    //add the splitcontainer
   Controls.Add(split);
     //add the button control to panel1
    panel1.Controls.Add(button1);
   //add the textbox control to panel2
    panel2.Controls.Add(textbox1);
```
<span id="page-31-0"></span>}

• Run the program. **This Topic Illustrates the Following:**

The following graphic depicts a C1SplitContainer control with a **Button** control in **Panel1** and a **TextBox** control in **Panel2**.

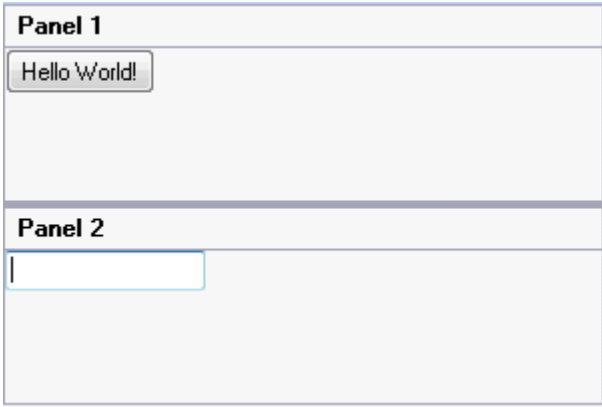

## **Adding Text to a Splitter Panel**

In this topic, you will learn how to add text to a C1SplitContainer control in design view and in code.

### **In Design View:**

To add text to a panel, add a **RichTextBox** control to panel1, add text to the **RichTextBox** control and then set the **Dock** property to Fill.

- 1. Add the C1SplitContainer to the form.
- 2. Click on the C1SplitContainer's smart tag to open its tasks menu.
- 3. Select **Add Panel** once to add another panel to the **C1SplitContainer** control.
- 4. Click inside **Panel 1** and open its tasks menu. The **C1SplitterPanel Tasks** menu appears.
- 5. Select a **RichTextBox** control from the Visual Studio Toolbox and drag it into the **Panel 1**.
- 6. Set the **RichTextBox1.Text** property to "A lighthouse is a building to help aid pilots in navigation while at sea or on inland waterways."
- 7. Set the **RichTextBox1.Dock** property to Fill.
- 8. Set the **RichTextBox1.ForeColor** property to "DarkBlue".

### **In Code View:**

Complete the following steps:

- 1. Add the **C1.Win.C1SplitContainer.dll** reference to your project.
- 2. Declare the following **C1.Win.C1SplitContainer** namespace at the top of your code page:

### **Visual Basic**

### Visual Basic

Imports C1.Win.C1SplitContainer

### **To write code in C#**

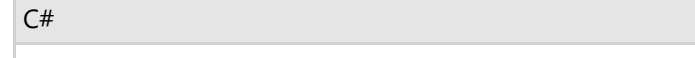

using C1.Win.C1SplitContainer;

3. Add the following code in the **Form\_Load** event:

### **Visual Basic**

#### Visual Basic

```
Private Sub Form1_Load(sender As Object, e As EventArgs)
   Dim richtextbox1 As New RichTextBox()
    richtextbox1.Text = "A lighthouse is a building to help aid pilots in
navigation while at sea or on inland waterways."
   richtextbox1.ForeColor = Color.DarkBlue
    richtextbox1.Dock = DockStyle.Fill
    'create new splitcontainer
   Dim split As New C1SplitContainer()
     'create a new panel for the split container
    Dim panel1 As New C1SplitterPanel()
   Dim panel2 As New C1SplitterPanel()
   'add panel1 to the splitcontainer
    split.Panels.Add(panel1)
    split.Panels.Add(panel2)
    panel1.Text = "Panel 1"
    panel2.Text = "Panel 2"
     'add the splitcontainer
    Controls.Add(split)
    'add the button control to panel1
   panel1.Controls.Add(richtextbox1)
End Sub}
```
### **To write code in C#**

```
C# and C# and C# and C# and C# and C# and C# and C# and C# and C# and C#private void Form1_Load(object sender, EventArgs e)
{
   RichTextBox richtextbox1 = new RichTextBox();
   richtextbox1.Text = "A lighthouse is a building to help aid pilots in
navigation while at sea or on inland waterways.";
             richtextbox1.ForeColor = Color.DarkBlue;
            richtextbox1.Dock = DockStyle.Fill;
    //create new splitcontainer
   C1SplitContainer split = new C1SplitContainer();
    //create a new panel for the split container
   C1SplitterPanel panel1 = new C1SplitterPanel();
   C1SplitterPanel panel2 = new C1SplitterPanel();
    //add panel1 to the splitcontainer
    split.Panels.Add(panel1);
   split.Panels.Add(panel2);
    panel1.Text = "Panel 1";
```

```
 panel2.Text = "Panel 2";
    //add the splitcontainer
   Controls.Add(split);
    //add the button control to panel1
   panel1.Controls.Add(richtextbox1);
}End Sub}
```
• Run the program. **This Topic Illustrates the Following:**

The following graphic depicts a C1SplitContainer control with a **RichTextBox** control docked within **Panel 1**.

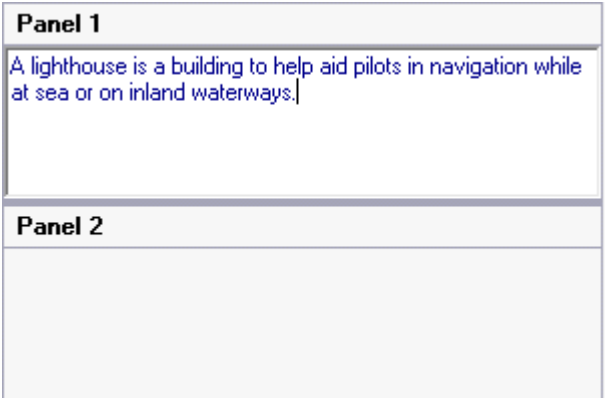

## **Adding Multiple Panels to the C1SplitContainer**

In this topic, you will learn how to add multiple C1SplitterPanels to the C1SplitContainer control in design view and in code.

### **In Design View:**

Complete the following steps:

- 1. Add the C1SplitContainer to the form.
- 2. Click on the C1SplitContainer's smart tag to open its tasks menu.
- 3. Select **Edit Panels** from the **C1SplitContainer Tasks Menu**. The **C1SplitContainer.Panels Collection Editor** appears.
- 4. Click on the **Add** button twice to add two more C1SplitterPanels to the C1SplitContainer. Once a C1SplitterPanel is added to the C1SplitContainer the properties appear in the right pane so you can easily modify the C1SplitterPanel's settings.
- 5. Click **OK** to save and close the **C1SplitContainer.Panels Collection Editor**.

### **In Code View:**

Complete the following steps:

- 1. Add the **C1.Win.C1SplitContainer.dll** reference to your project.
- 2. Declare the following **C1.Win.C1SplitContainer** namespace at the top of your code page:

### **Visual Basic**

#### Visual Basic

Imports C1.Win.C1SplitContainer

#### **To write code in C#**

 $C#$  and  $C#$  and  $C#$  and  $C#$  and  $C#$  and  $C#$  and  $C#$  and  $C#$  and  $C#$  and  $C#$  and  $C#$  and  $C#$  and  $C#$  and  $C#$  and  $C#$  and  $C#$  and  $C#$  and  $C#$  and  $C#$  and  $C#$  and  $C#$  and  $C#$  and  $C#$  and  $C#$  and  $C#$  using C1.Win.C1SplitContainer;

3. Add the following code in the **Form\_Load** event:

#### **Visual Basic**

#### Visual Basic

```
Private Sub Form1_Load(sender As Object, e As EventArgs)
    'create new splitcontainer
   Dim split As New C1SplitContainer()
    'create a new panel for the split container
    Dim panel1 As New C1SplitterPanel()
   Dim panel2 As New C1SplitterPanel()
    Dim panel3 As New C1SplitterPanel()
    'add the panels to the splitcontainer
    split.Panels.Add(panel1)
    split.Panels.Add(panel2)
   split.Panels.Add(panel3)
    panel1.Text = "Panel 1"
   panel2.Text = "Panel 2"
   panel3.Text = "Panel 3"
     'add the splitcontainer
   Controls.Add(split)
End Sub
```
#### **To write code in C#**

```
C# and C# and C# and C# and C# and C# and C# and C# and C# and C# and C#private void Form1_Load(object sender, EventArgs e)
{
    //create new splitcontainer
   C1SplitContainer split = new C1SplitContainer();
    //create a new panel for the split container
    C1SplitterPanel panel1 = new C1SplitterPanel();
    C1SplitterPanel panel2 = new C1SplitterPanel();
    C1SplitterPanel panel3 = new C1SplitterPanel();
    //add panel1 to the splitcontainer
    split.Panels.Add(panel1);
    split.Panels.Add(panel2);
   split.Panels.Add(panel3);
   panel1.Text = "Panel 1";
   panel2.Text = "Panel 2";
   panel2.Text = "Panel 3";
     //add the splitcontainer
    Controls.Add(split);
```
<span id="page-35-0"></span>}

4. Run the program.

**This Topic Illustrates the Following:** 

The following graphic depicts a C1SplitContainer control with three C1SplitterPanels.

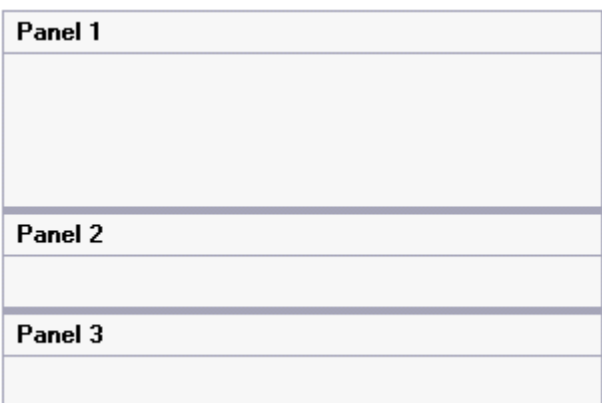

## **Changing the C1SplitContainers Appearance**

The following topics detail how to modify the appearance of a C1SplitContainer control using the C1SplitContainer and C1SplitterPanel properties.

## **Changing the Background Color of Panels**

You can quickly set the background color of the C1SplitterPanels using the **C1SplitterPanel.BackColor** property. In this topic, you'll learn how to apply different colors to each panel of the C1SplitContainer control in design view and in code.

### **In Design View:**

Complete the following steps:

- 1. Add the C1SplitContainer to the form.
- 2. Click on the C1SplitContainer's smart tag to open its tasks menu.
- 3. Select **Edit Panels** from the **C1SplitContainer Tasks Menu**. The **C1SplitContainer.Panels Collection Editor** appears.
- 4. Click Panel 1's **BackColor** drop-down arrow, select the **Web** tab, and choose **LightBlue** from the list and click **OK** to save and close the **C1SplitContainer.Panels Collection Editor**.

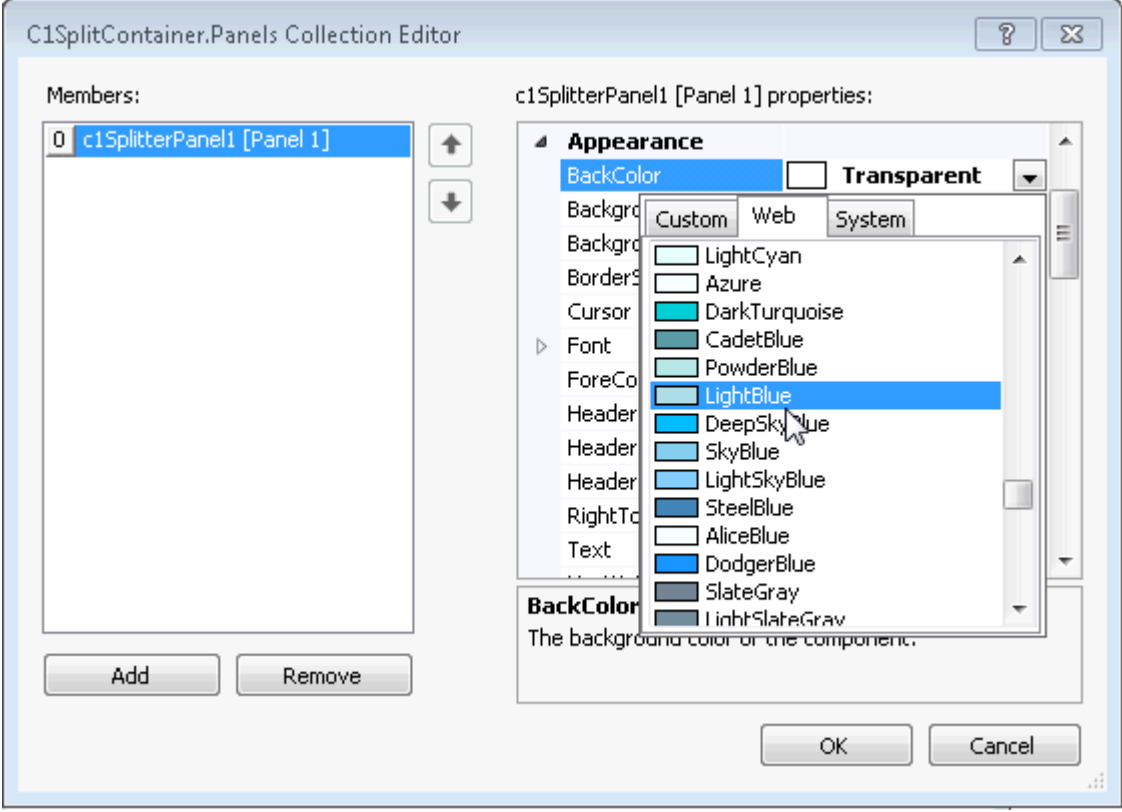

### **In Code View:**

Complete the following steps:

- 1. Add the **C1.Win.C1SplitContainer.dll** reference to your project.
- 2. Declare the following **C1.Win.C1SplitContainer** namespace at the top of your code page:

**Visual Basic**

```
Visual Basic
Imports C1.Win.C1SplitContainer
```
#### **To write code in C#**

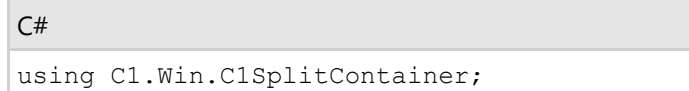

3. Add the following code in the **Form\_Load** event:

#### **Visual Basic**

#### Visual Basic

```
Private Sub Form1_Load(sender As Object, e As EventArgs)
   'create new splitcontainer
   Dim split As New C1SplitContainer()
    'create a new panel for the split container
   Dim panel1 As New C1SplitterPanel()
       'add the panel to the splitcontainer
```

```
 split.Panels.Add(panel1)
      panel1.Text = "Panel 1"
      'set Panel 1 backcolor to lightblue
    Panel.BackColor = Color.LightBlue
     'add the splitcontainer
    Controls.Add(split)
End Sub
```
### **To write code in C#**

```
C# and C# and C# and C# and C# and C# and C# and C# and C# and C# and C#private void Form1_Load(object sender, EventArgs e)
{
   //create new splitcontainer
  C1SplitContainer split = new C1SplitContainer();
    //create a new panel for the split container
   C1SplitterPanel panel1 = new C1SplitterPanel();
   //add panel1 to the splitcontainer
   split.Panels.Add(panel1);
   panel1.Text = "Panel 1";
   //set Panel 1 backcolor to lightblue
   Panel.BackColor = Color.LightBlue;
  //add the splitcontainer
   Controls.Add(split);
}
```
4. Run the program.

### **This Topic Illustrates the Following:**

The image below shows Panel 1 with a **LightBlue** background.

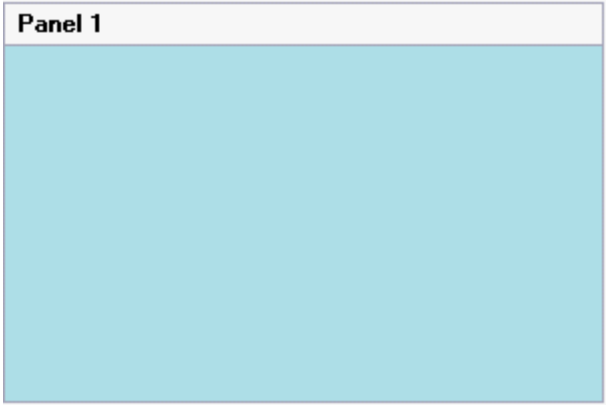

## **Changing the Border Color**

By default, the color of the C1SplitContainer border is determined by its visual style; however, you can change the color of that border using the **BorderColor** property. In this topic, you will learn how to set the **BorderColor** property in design view and in code.

### **In Design View:**

Complete the following steps:

- 1. Add the C1SplitContainer to the form.
- 2. In the C1SplitContainer Properties window set the **BorderColor** property to "Black". The border color is updated on the C1SplitContainer control.

### **In Code View:**

Complete the following steps:

- 1. Add the **C1.Win.C1SplitContainer.dll** reference to your project.
- 2. Declare the following **C1.Win.C1SplitContainer** namespace at the top of your code page:

#### **Visual Basic**

Visual Basic

Imports C1.Win.C1SplitContainer

#### **To write code in C#**

 $C#$  and  $C#$  and  $C#$  and  $C#$  and  $C#$  and  $C#$  and  $C#$  and  $C#$  and  $C#$  and  $C#$  and  $C#$ using C1.Win.C1SplitContainer;

3. Add the following code in the **Form\_Load** event:

#### **Visual Basic**

```
Visual Basic
Private Sub Form1_Load(sender As Object, e As EventArgs)
    'create new splitcontainer
   Dim split As New C1SplitContainer()
   'set splitcontainer border color to black
    split.BorderColor = Color.Black
    'add the splitcontainer
   Controls.Add(split)
End Sub
```
### **To write code in C#**

```
C# and C# and C# and C# and C# and C# and C# and C# and C# and C# and C#private void Form1_Load(object sender, EventArgs e)
{
   //create new splitcontainer
   C1SplitContainer split = new C1SplitContainer();
    //set splitcontainer border color to black
   split.BorderColor = Color.Black;
   //add the splitcontainer
   Controls.Add(split);
}
```
<span id="page-39-0"></span>4. Run the program.

### **This Topic Illustrates the Following:**

The image below shows the C1SplitContainer with a black border.

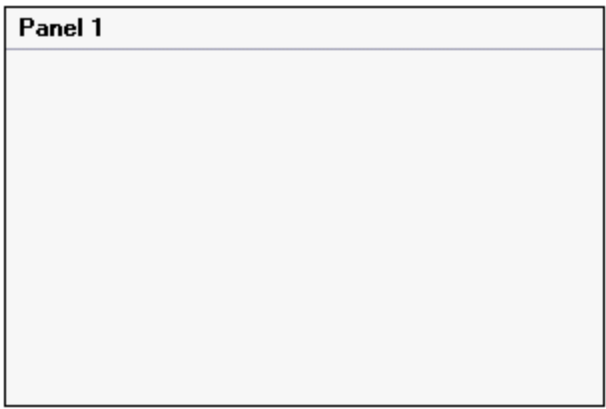

## **Changing the Visual Style**

C1SplitContainer features eight embedded visual styles that you can apply to the control with just a few clicks. This topic illustrates how to change the control's visual style in Design view, Source view, and in code.

For more information on visual styles, see [SplitContainer Visual Styles.](#page-18-0)

### **In Design View:**

Complete the following steps:

- 1. Click **C1SplitContainer**'s smart tag to open the **C1SplitContainer Tasks** menu.
- 2. Click the VisualStyle drop-down arrow and then select a visual style from the list. For this example, choose **Office2010Blue**.

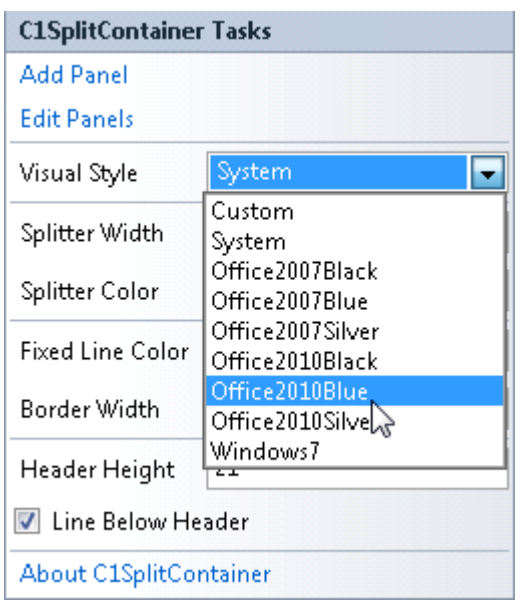

The **C1SplitContainer** control adopts the **Office2010Blue** visual style.

### **In Code View:**

Complete the following steps:

- 1. Add the **C1.Win.C1SplitContainer.dll** reference to your project.
- 2. Declare the following **C1.Win.C1SplitContainer** namespace at the top of your code page:

### **Visual Basic**

Visual Basic Imports C1.Win.C1SplitContainer

### **To write code in C#**

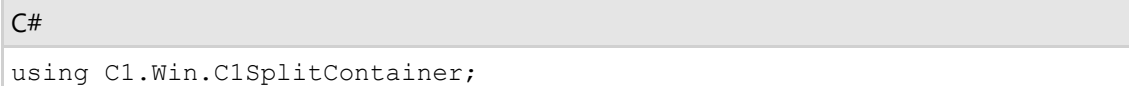

3. Add the following code in the **Form\_Load** event:

### **Visual Basic**

#### Visual Basic

```
Private Sub Form1_Load(sender As Object, e As EventArgs)
   'create new splitcontainer
    Dim split As New C1SplitContainer()
   'set splitcontainer visual style to office2010blue
    split.VisualStyle = VisualStyle.Office2010Blue
   'add the splitcontainer
   Controls.Add(split)
End Sub
```
#### **To write code in C#**

```
C# and C# and C# and C# and C# and C# and C# and C# and C# and C# and C#private void Form1_Load(object sender, EventArgs e)
{
   //create new splitcontainer
   C1SplitContainer split = new C1SplitContainer();
    //set splitcontainer visual style to office2010blue
    split.VisualStyle = VisualStyle.Office2010Blue
   //add the splitcontainer
   Controls.Add(split);
}
```
4. Run the program.

### **This Topic Illustrates the Following:**

The following image shows a **C1SplitContainer** with the **Office2010Blue** visual scheme:

<span id="page-41-0"></span>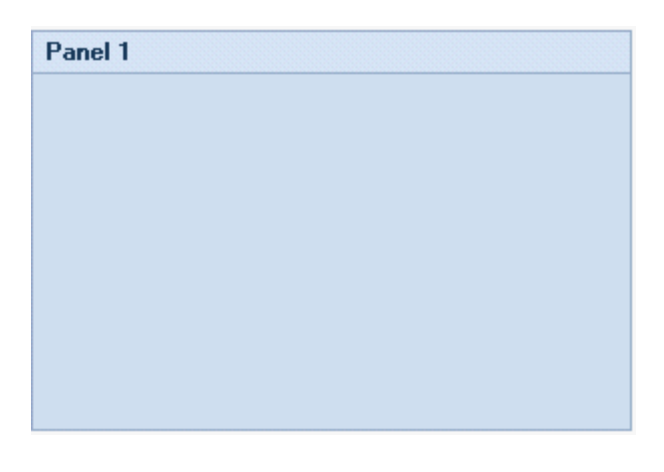

## **Changing the Splitter Width**

You can easily widen the splitter bar using the SplitterWidth property. In this topic, you will learn how to set the SplitterWidth property in design view and in code.

### **In Design View:**

Complete the following steps:

- 1. Add the C1SplitContainer to the form.
- 2. Click on the C1SplitContainer's smart tag to open its tasks menu.
- 3. Select **Add Panel** once to add another panel to the **C1SplitContainer** control.
- 4. In the C1SplitContainer Properties window, set the SplitterWidth property to "40".

### **In Code View:**

Complete the following steps:

- 1. Add the **C1.Win.C1SplitContainer.dll** reference to your project.
- 2. Declare the following **C1.Win.C1SplitContainer** namespace at the top of your code page:

#### **Visual Basic**

```
Visual Basic
```
Imports C1.Win.C1SplitContainer

### **To write code in C#**

```
C# and C# and C# and C# and C# and C# and C# and C# and C# and C# and C#
```
using C1.Win.C1SplitContainer;

3. Add the following code in the **Form\_Load** event:

#### **Visual Basic**

#### Visual Basic

Private Sub Form1\_Load(sender As Object, e As EventArgs)

```
 'create new splitcontainer
    Dim split As New C1SplitContainer()
     'create a new panel for the split container
    Dim panel1 As New C1SplitterPanel()
    Dim panel2 As New C1SplitterPanel()
      'add the panels to the splitcontainer
    split.Panels.Add(panel1)
    split.Panels.Add(panel2)
    panel1.Text = "Panel 1"
   panel2.Text = "Panel 2"
    'set the splitter width to 40 pixels
   Split.SplitterWidth = 40
    'add the splitcontainer
   Controls.Add(split)
End Sub
```
#### **To write code in C#**

```
C# and C# and C# and C# and C# and C# and C# and C# and C# and C# and C#private void Form1_Load(object sender, EventArgs e)
{
   //create new splitcontainer
  C1SplitContainer split = new C1SplitContainer();
    //create a new panel for the split container
   C1SplitterPanel panel1 = new C1SplitterPanel();
   C1SplitterPanel panel2 = new C1SplitterPanel();
   //add panel1 to the splitcontainer
   split.Panels.Add(panel1);
  split.Panels.Add(panel2);
    panel1.Text = "Panel 1";
   panel2.Text = "Panel 2";
   //set the splitter width to 40 pixels
   split.SplitterWidth = 40;
    //add the splitcontainer
   Controls.Add(split);
}
```
#### 4. Run the program.

### **This topic illustrates the following:**

The following image displays a vertical C1SplitContainer with its SplitterWidth property set to 40 pixels:

<span id="page-43-0"></span>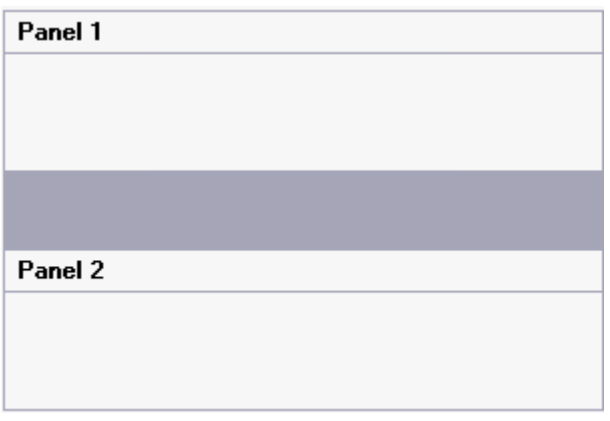

## **Creating Different Split Types**

There are four types of splits that can be created with the **C1SplitContainer** control: horizontal split, vertical split, nested split, and full-size split. This section contains procedures for creating each type of split.

For more information on split types, see [SplitContainer Layout.](#page-22-0)

## **Creating a Horizontal Split**

Creating a horizontal split is as simple as setting one property. In this topic, you'll learn how to set the **C1SplitContainer.Dock** property in design view and in code.

For more information on horizontal splits, see [Horizontal Split.](#page-23-0)

### **In Design View:**

Complete the following steps:

- 1. Add the C1SplitContainer to the form.
- 2. Click on the C1SplitContainer's smart tag to open its tasks menu.
- 3. Select **Add Panel** once to add another panel to the **C1SplitContainer** control. A new panel is added below and the panel's appear horizontal, by default.
- 4. In the C1SplitterPanel's Properties Window or the C1SplitterPanel Tasks menu and locate the Dock property and notice the Dock property is set to **Top** by default.

### **In Code View:**

Complete the following steps:

- 1. Add the **C1.Win.C1SplitContainer.dll** reference to your project.
- 2. Declare the following **C1.Win.C1SplitContainer** namespace at the top of your code page:

#### **Visual Basic**

#### Visual Basic

Imports C1.Win.C1SplitContainer

#### **To write code in C#**

 $C#$  and  $C#$  and  $C#$  and  $C#$  and  $C#$  and  $C#$  and  $C#$  and  $C#$  and  $C#$  and  $C#$  and  $C#$  and  $C#$ 

using C1.Win.C1SplitContainer;

3. Add the following code in the **Form\_Load** event:

#### **Visual Basic**

#### Visual Basic

```
Private Sub Form1_Load(sender As Object, e As EventArgs)
    'create new splitcontainer
   Dim split As New C1SplitContainer()
    'create a new panel for the split container
   Dim panel1 As New C1SplitterPanel()
   Dim panel2 As New C1SplitterPanel()
      'add the panels to the splitcontainer
    split.Panels.Add(panel1)
   split.Panels.Add(panel2)
    panel1.Text = "Panel 1"
   panel2.Text = "Panel 2"
     'add the splitcontainer
   Controls.Add(split)
End Sub
```
#### **To write code in C#**

```
C# and C# and C# and C# and C# and C# and C# and C# and C# and C# and C#private void Form1_Load(object sender, EventArgs e)
{
   //create new splitcontainer
  C1SplitContainer split = new C1SplitContainer();
    //create a new panel for the split container
   C1SplitterPanel panel1 = new C1SplitterPanel();
   C1SplitterPanel panel2 = new C1SplitterPanel();
   //add panel1 to the splitcontainer
   split.Panels.Add(panel1);
  split.Panels.Add(panel2);
    panel1.Text = "Panel 1";
   panel2.Text = "Panel 2";
    //add the splitcontainer
   Controls.Add(split);
}
```
4. Run the program.

### **This topic illustrates the following:**

The splitter bar and panels appear horizontal. The result of this topic will resemble the following image:

<span id="page-45-0"></span>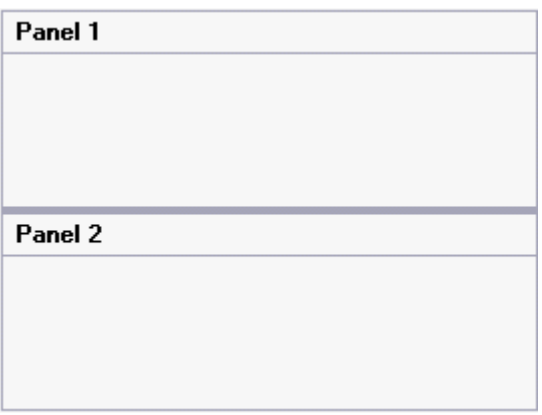

## **Creating a Vertical Split**

Creating a vertical split is as simple as setting one property. In this topic, you'll learn how to set the Dock property in design view and in code view.

For more information on vertical splits, see [Vertical Split.](#page-24-0)

### **In Design View:**

Complete the following steps:

- 1. 1. Add the C1SplitContainer to the form.
- 2. 2. Click on the C1SplitContainer's smart tag to open its tasks menu.
- 3. 3. Select **Add Panel** once to add another panel to the **C1SplitContainer** control. A new panel is added below and the panel's appear horizontal, by default.
- 4. 4. Select **Panel 1** and set its Dock property to **Left** so it moves the panel to the left side and moves the splitter bar vertically.

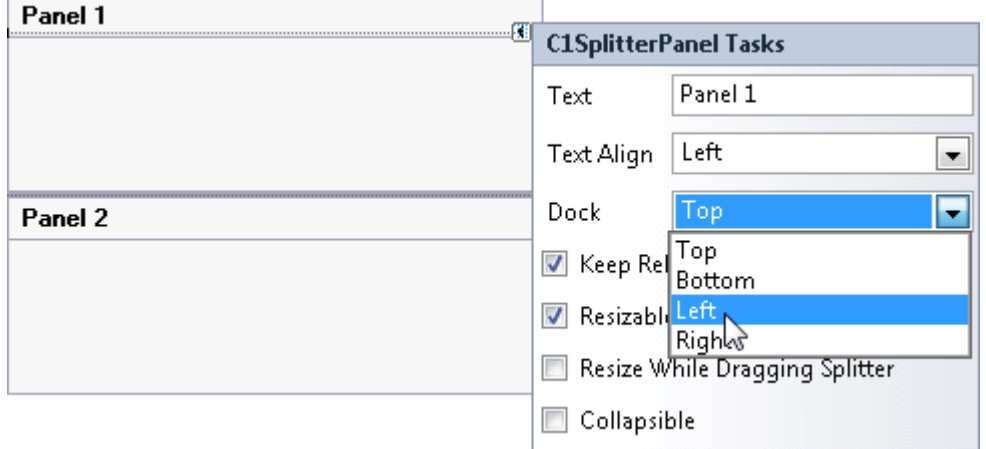

### **In Code View:**

Complete the following steps:

- 1. Add the **C1.Win.C1SplitContainer.dll** reference to your project.
- 2. Declare the following **C1.Win.C1SplitContainer** namespace at the top of your code page:

### **Visual Basic**

Visual Basic

```
Imports C1.Win.C1SplitContainer
```
### **To write code in C#**

 $C#$  and  $C#$  and  $C#$  and  $C#$  and  $C#$  and  $C#$  and  $C#$  and  $C#$  and  $C#$  and  $C#$  and  $C#$  and  $C#$ 

using C1.Win.C1SplitContainer

3. Add the following code in the **Form\_Load** event:

### **Visual Basic**

```
Visual Basic
```

```
Private Sub Form1_Load(sender As Object, e As EventArgs)
    'create new splitcontainer
   Dim split As New C1SplitContainer()
     'create a new panel for the split container
    Dim panel1 As New C1SplitterPanel()
    Dim panel2 As New C1SplitterPanel()
     'add the panels to the splitcontainer
    split.Panels.Add(panel1)
    split.Panels.Add(panel2)
    panel1.Text = "Panel 1"
    panel2.Text = "Panel 2"
     'dock panel 1 to the left
   panel1.Dock = DockStyle.Left
     'add the splitcontainer
    Controls.Add(split)
End Sub
```
### **To write code in C#**

```
C# and C# and C# and C# and C# and C# and C# and C# and C# and C# and C#private void Form1_Load(object sender, EventArgs e)
{
    //create new splitcontainer
  C1SplitContainer split = new C1SplitContainer();
    //create a new panel for the split container
    C1SplitterPanel panel1 = new C1SplitterPanel();
   C1SplitterPanel panel2 = new C1SplitterPanel();
   //add panel1 to the splitcontainer
    split.Panels.Add(panel1);
    split.Panels.Add(panel2);
    panel1.Text = "Panel 1";
   panel2.Text = "Panel 2";
    //dock panel 1 to the left
    Panel1.Dock = DockStyle.Left;
    //add the splitcontainer
    Controls.Add(split);
```
<span id="page-47-0"></span>}

4. Run the program.

### **This Topic Illustrates the Following:**

The splitter bar is now vertical. The final result of this topic will resemble the following image:

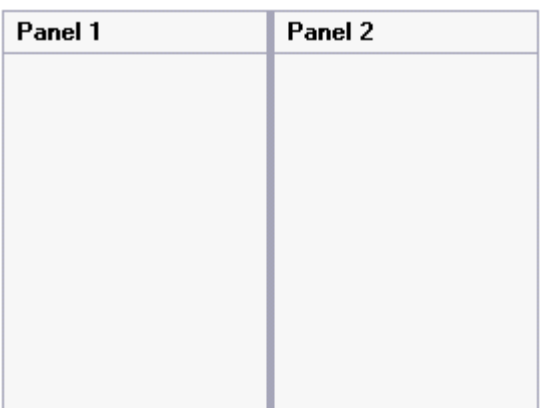

## **Creating a Nested Split**

You can combine multiple C1SplitContainer objects to create nested splits. In this topic, you will learn how to nest a horizontal split within the first panel of a vertical split.

For more information on nested splits, see [Compound Split.](#page-24-0)

Complete the following steps:

- 1. Add the C1SplitContainer control to the form.
- 2. Click on the C1SplitContainer's smart tag to open its tasks menu.
- 3. Select **Add Panel** twice to add two more C1SplitterPanels to the **C1SplitContainer** control.
- 4. Select Panel 2's smart tag and set its **Dock** property to **Left**.
- 5. Add another C1SplitContainer onto Panel 2 and add select **Add Panel** to add another **C1SplitterPanel** to **C1SplitContainer2**.
- 6. Select Panel 1's smart tag in C1SplitContainer2 and set its **Dock** property to **Left**.

### **This Topic Illustrates the Following:**

The following image displays C1SplitContainer2 nested within the bottom left panel of **C1SplitConainer1**:

<span id="page-48-0"></span>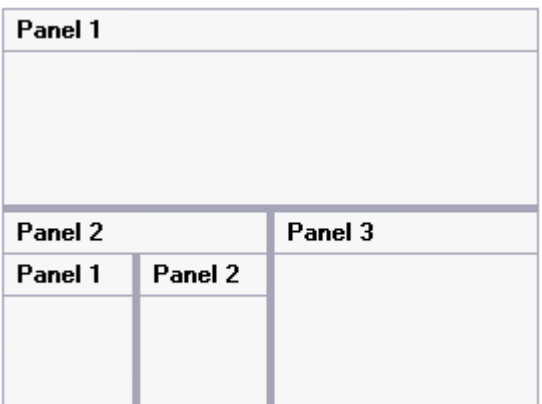

## **Creating a Full-Size Split**

A full-size split is a horizontal or vertical split that stretches to fill the content area of a Windows Form. You can create a full-size split by setting one property: **C1SplitContainer.Dock** to Fill. In this topic, you'll learn how to set the **C1SplitContainer.Dock**property in design view and in code.

For more information on full-size splits, see [Full-Size Split.](#page-25-0)

### **In Design View:**

Complete the following steps:

- 1. Add C1SplitContainer to the form.
- 2. Click on the C1SplitContainer's smart tag to open its tasks menu.
- 3. Select **Add Panel** once to add one more C1SplitterPanel to the C1SplitContainer control.
- 4. Select C1SplitContainer1 from the Properties list dropdown box and set its **C1SplitContainer.Dock** property to **Fill**.
- 5. Run the program and observe that the control expands to the width and height of your Windows form.

### **In Code View:**

Complete the following steps:

- 1. Add the **C1.Win.C1SplitContainer.dll** reference to your project.
- 2. Declare the following **C1.Win.C1SplitContainer** namespace at the top of your code page:

### **Visual Basic**

```
Visual Basic
```
Imports C1.Win.C1SplitContainer

### **To write code in C#**

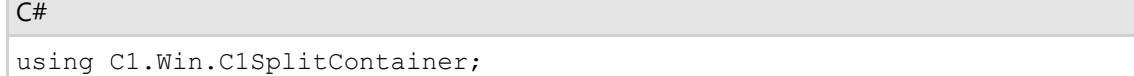

3. Add the following code in the **Form\_Load** event:

#### **Visual Basic**

#### Visual Basic

```
Private Sub Form1_Load(sender As Object, e As EventArgs)
    'create new splitcontainer
   Dim split As New C1SplitContainer()
     'create a new panel for the split container
    Dim panel1 As New C1SplitterPanel()
    Dim panel2 As New C1SplitterPanel()
      'add the panels to the splitcontainer
    split.Panels.Add(panel1)
    split.Panels.Add(panel2)
    panel1.Text = "Panel 1"
   panel2.Text = "Panel 2"
    split.Dock = DockStyle.Fill
    'add the splitcontainer
   Controls.Add(split)
End Sub
```
### **To write code in C#**

```
C# and C# and C# and C# and C# and C# and C# and C# and C# and C# and C#private void Form1_Load(object sender, EventArgs e)
{
   //create new splitcontainer
  C1SplitContainer split = new C1SplitContainer();
    //create a new panel for the split container
   C1SplitterPanel panel1 = new C1SplitterPanel();
   C1SplitterPanel panel2 = new C1SplitterPanel();
   //add panel1 to the splitcontainer
   split.Panels.Add(panel1);
   split.Panels.Add(panel2);
    panel1.Text = "Panel 1";
   panel2.Text = "Panel 2";
    //create a full size split
   split.Dock = DockStyle.Fill;
   //add the splitcontainer
   Controls.Add(split);
}
```
4. Run the program and observe that the control expands to the width and height of your Window Form.

### **This Topic Illustrates the Following:**

The C1SplitContainer expands to the width and height of your Window Form.

<span id="page-50-0"></span>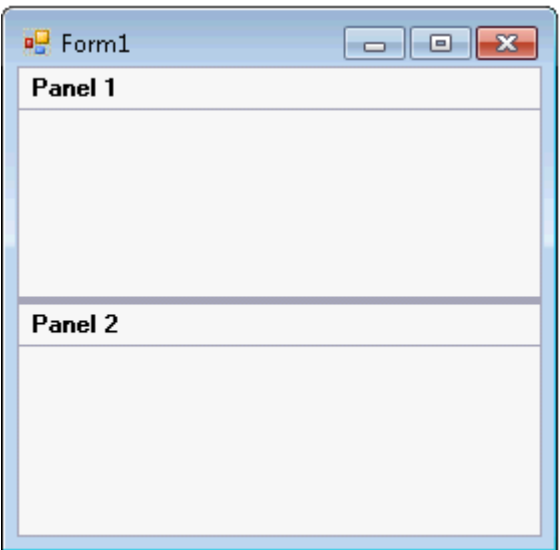

## **Setting C1SplitContainer Behaviors**

The C1SplitContainer control has a list of properties that affect how the control behaves at run time. Some of the properties affect how the control acts when loaded, whereas others affect the users' interactions with the control. The following topics will instruct you on how to modify the run-time actions of the control.

## **Adding a ToolTip to the Collapsed Splitter Panel**

To add a ToolTip to display text when you hover over the collapsed splitter bar, simply set CollapsedToolTip property. In this topic, you will learn how to set the CollapsedToolTip property in design view and in code.

For more information on ToolTips, see [Collapsible and Expandable Panels.](#page-26-0)

### **In Design View:**

Complete the following steps:

- 1. Add C1SplitContainer to the form.
- 2. Click on the C1SplitContainer's smart tag to open its tasks menu.
- 3. Select **Add Panel** to add a panel to the **C1SplitContainer** control.
- 4. Click inside **Panel1** and open its tasks menu. The **C1SplitterPanel Tasks** menu appears.
- 5. Check **Collapsible** to make **Panel1** collapsible and expandable.
- 6. Right-click inside **Panel1**and select **Properties**. In the Properties window, set the CollapsedToolTip to "Click the button to expand Panel 1."

### **In Code View:**

Complete the following steps:

• Import the following namespace into your project:

### **Visual Basic**

Visual Basic

<span id="page-51-0"></span>Imports C1.Win.C1SplitContainer

### **To write code in C#**

 $C#$  and  $C#$  and  $C#$  and  $C#$  and  $C#$  and  $C#$  and  $C#$  and  $C#$  and  $C#$  and  $C#$  and  $C#$  and  $C#$ 

```
using C1.Win.C1SplitContainer;
```
Add the following code, which sets the CollapsedToolTip property, to the **Page\_Load** event:

#### **Visual Basic**

```
Visual Basic
Panel1.CollapsedToolTip = "Click the button to expand Panel 1."
```
### **To write code in C#**

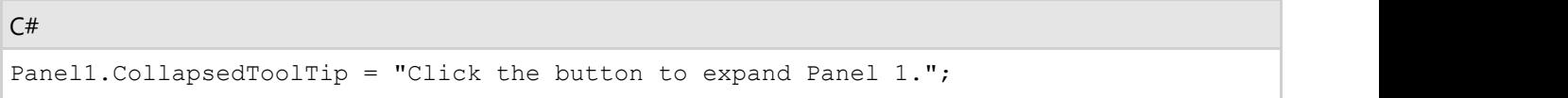

• Run the program.

### **This Topic Illustrates the Following:**

After you've built the project, click the button to collapse panel1 and then hover over the splitter bar and observe that a ToolTip has been added to the collapsed splitter bar. The result will resemble the following image:

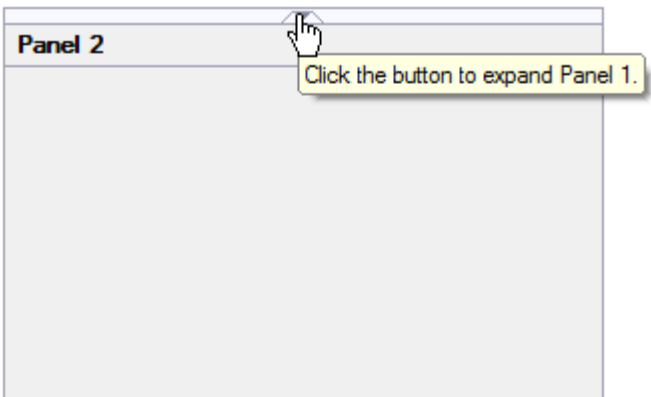

## **Setting a Minimum Size for a Splitter Panel**

In some instances, you might want to keep users from resizing a panel past a certain point. In **Panel1**, for example, you may have a stack of buttons that you want visible at all times. When confronted with that sort of situation, you can use the MinWidth property to specify, in pixels, the size of the area that you don't want users to drag past. In this topic, you will learn how to set the MinWidth property in Design view and in Code view.

For more information on panel sizing, see [SplitterPanel and Splitter Bar Sizing.](#page-27-0)

### **In Design View:**

Complete the following steps:

- <span id="page-52-0"></span>1. Add C1SplitContainer to the form.
- 2. Click on the C1SplitContainer's smart tag to open its tasks menu.
- 3. Select **Add Panel** to add a panel to the **C1SplitContainer** control.
- 4. Click inside **Panel 1** and open its tasks menu. The C1SplitterPanel Tasks menu appears.
- 5. Right-click inside **Panel 1**and select **Properties**. In the Properties window, set the MinWidth property for **Panel 1** to "30".

### **In Code View:**

Complete the following steps:

1. Declare the following namespace into your project:

### **Visual Basic**

Visual Basic

```
Imports C1.Win.C1SplitContainer
```
### **To write code in C#**

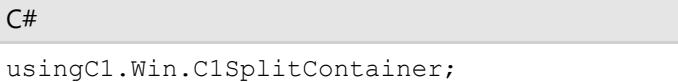

2. Add the following code, which sets the MinWidth property, to the **Page\_Load** event:

### **Visual Basic**

```
Visual Basic
Panel1.MinSize = 30
```
### **To write code in C#**

```
C# and C# and C# and C# and C# and C# and C# and C# and C# and C# and C#Panel1.MinSize = 30;
```
3. Run the program.

This Topic Illustrates the Following:

Once you've built the project, drag the splitter bar to the left and observe that it remains at 30 pixels.

## **Setting a Collapsible Splitter Panel**

To create a collapsed panel, use the Collapsible property. In this topic, you will learn how to set the Collapsible property in design view and in code.

For more information on collapsed and expanded panels, see [Collapsible and Expandable Panels.](#page-26-0)

### **In Design View**

Complete the following steps:

- 1. Add C1SplitContainer to the form.
- 2. Click on the C1SplitContainer's smart tag to open its tasks menu.
- 3. Select **Add Panel** to add a panel to the **C1SplitContainer** control.
- 4. Click inside **Panel 1** and open its tasks menu. The C1SplitterPanel Tasks menu appears.

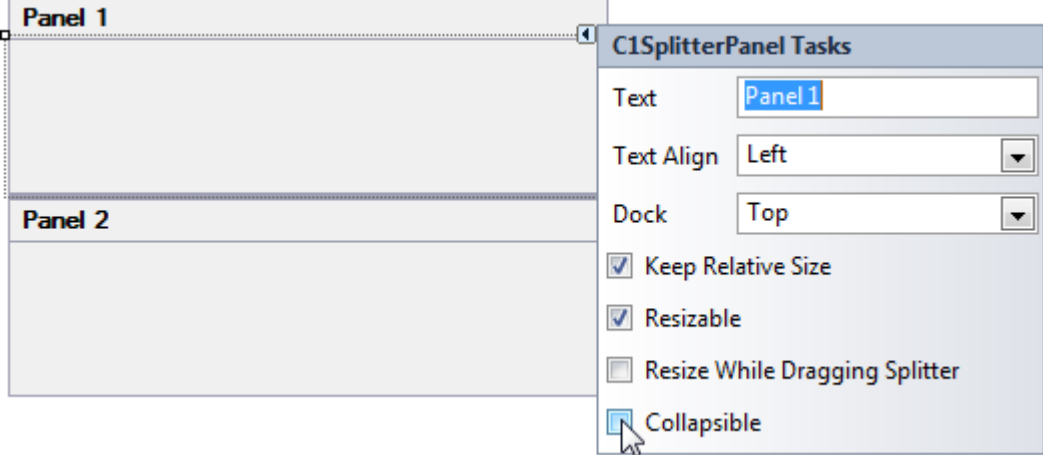

5. Check **Collapsible** to make Panel 1 collapsible and expandable.

### **In Code**

Complete the following steps:

1. Declare the following namespace into your project:

### **Visual Basic**

Visual Basic

Imports C1.Win.C1SplitContainer

### **To write code in C#**

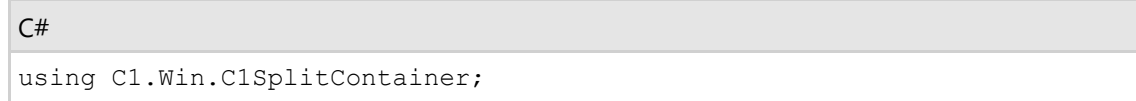

2. Add the following code, which sets the Collapsible property, to the **Form\_Load** event:

### **Visual Basic**

```
Visual Basic
Panel1.Collapsible = True
```
### **To write code in C#**

```
C# and C# and C# and C# and C# and C# and C# and C# and C# and C# and C#Panel1.Collapsible = True;
```
3. Run the program.

**This topic illustrates the following:**

**Panel1** is collapsed.

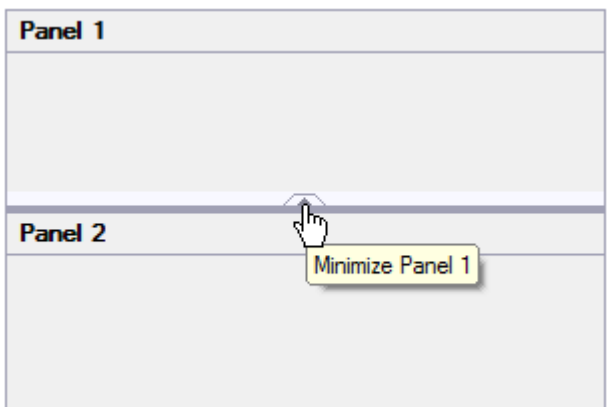

To expand the panel, simply click the expand button.